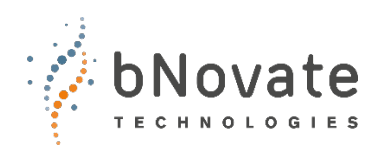

Document number: 40203-01-EN Version: 1 Valid from: SW 2.1

# **REFERENCE HANDBOOK BactoSense Multi**

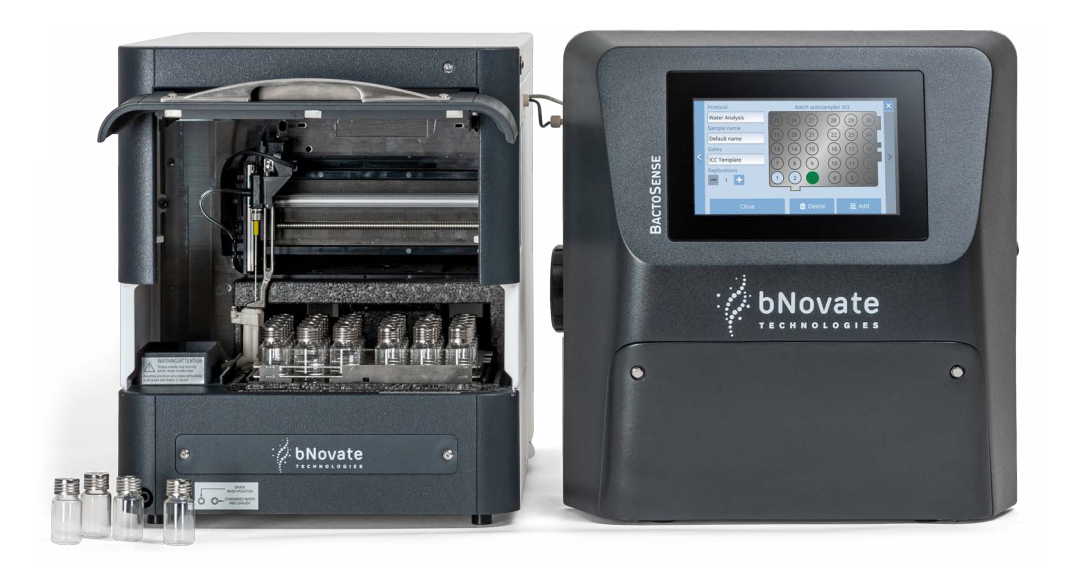

# **Rapid bacterial monitoring system**

© bNovate Technologies SA, subject to technical changes without notice 4/2023

This document has been written by bNovate Technologies SA. Copying or modifying the content or giving this document to third parties is permitted only with the expressed consent of bNovate Technologies SA.

bNovate Technologies SA Ch. Dent d'Oche 1A CH-1024 Ecublens Switzerland

Tel.+41 (0)21 552 14 21 info@bnovate.com www.bnovate.com

## Table of Contents

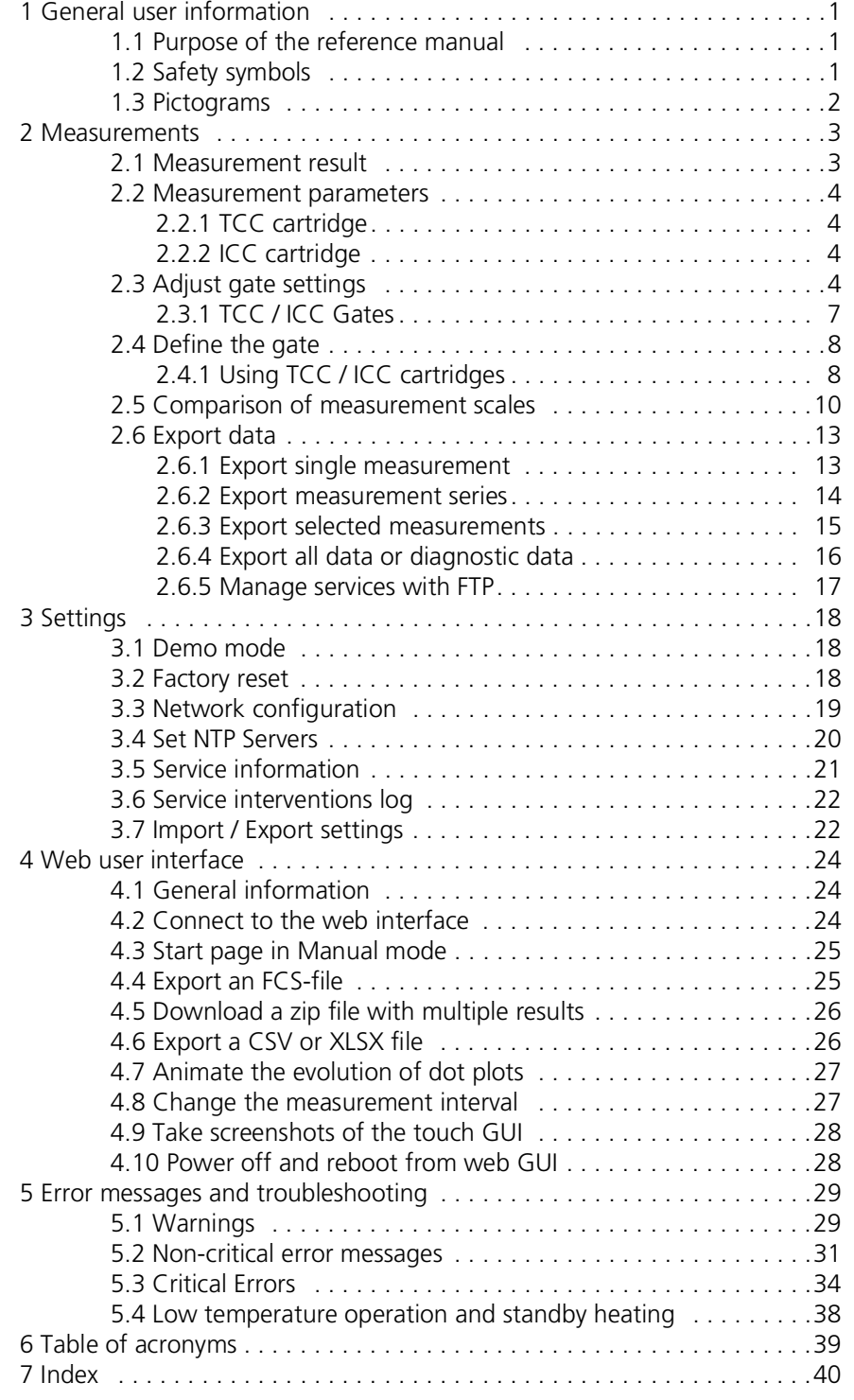

## <span id="page-3-0"></span>**1 General user information**

#### <span id="page-3-1"></span>**1.1 Purpose of the reference manual**

<span id="page-3-3"></span>This reference manual provides the user with more detailed information that supplements the instruction manual.

The reference manual is intended for all persons who are familiar with the contents of the instruction manual and require detailed information about subjects such as design, configuration and repairs. The intented use of the BactoSense Multi is described in 40202 Instruction Manual BSM.

This document is part of the product. It should be stored in a safe place and always be close at hand for the user. The most recent version of this document can ordered from a bNovate Technologies representative in your country www.bnovate.com/distribution-partners.

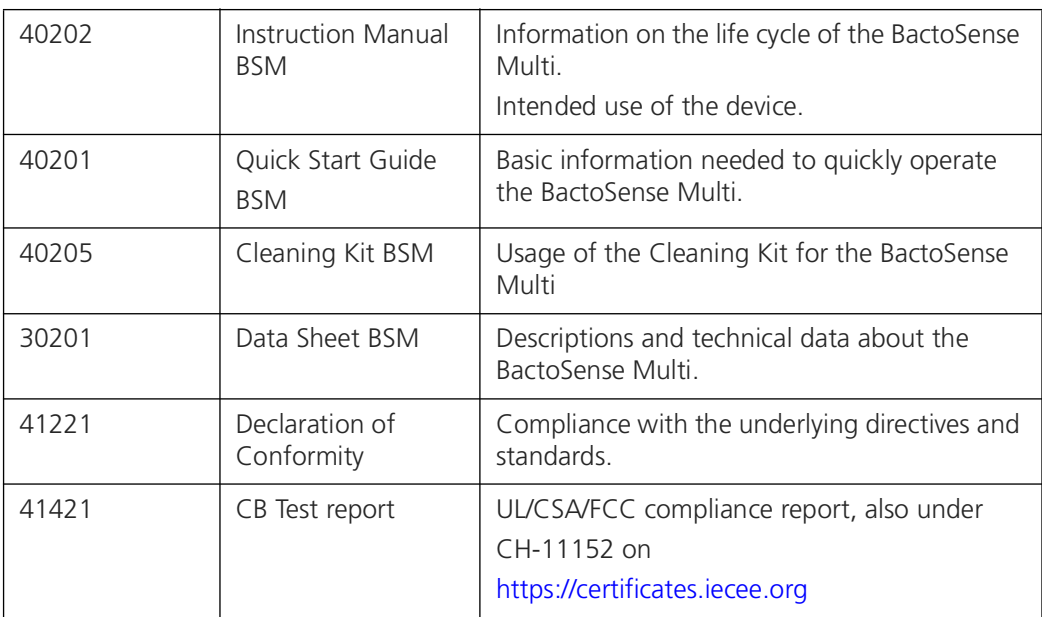

### <span id="page-3-2"></span>**1.2 Safety symbols**

All **safety symbols** used in this document are explained below:

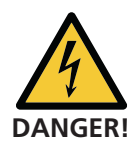

<span id="page-3-4"></span>**Electric shock that may result in serious injury or death.**

Ignoring this notice may lead to electrical shocks and death.

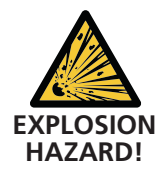

#### **Explosion that may result in serious injury or death.**

Ignoring this notice may cause explosions resulting in serious property damage and death.

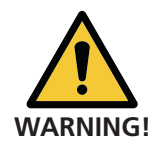

#### **Injury or hazards to health with long-term effects.**

Ignoring this warning may lead to injuries with possible long-term effects.

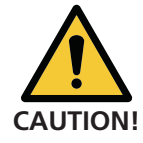

#### **Material damage.**

Ignoring this notice may cause material damage to the instrument and its peripherals.

### <span id="page-4-0"></span>**1.3 Pictograms**

All **pictograms** used in this document are explained below:

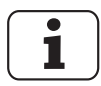

<span id="page-4-1"></span>Additional information about the current topic.

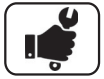

Practical procedures when working with the BactoSense.

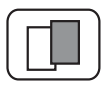

The screenshot is an example and may differ from current device.

## <span id="page-5-0"></span>**2 Measurements**

#### <span id="page-5-1"></span>**2.1 Measurement result**

<span id="page-5-2"></span>This page shows the result of the latest measurement. From here, the user can delete a measurement, look up older results (and export them), or export this result. Expert users can repeat the cell counting with new gates. Some actions are bound to specific accounts (Basic, Advanced or Admin).

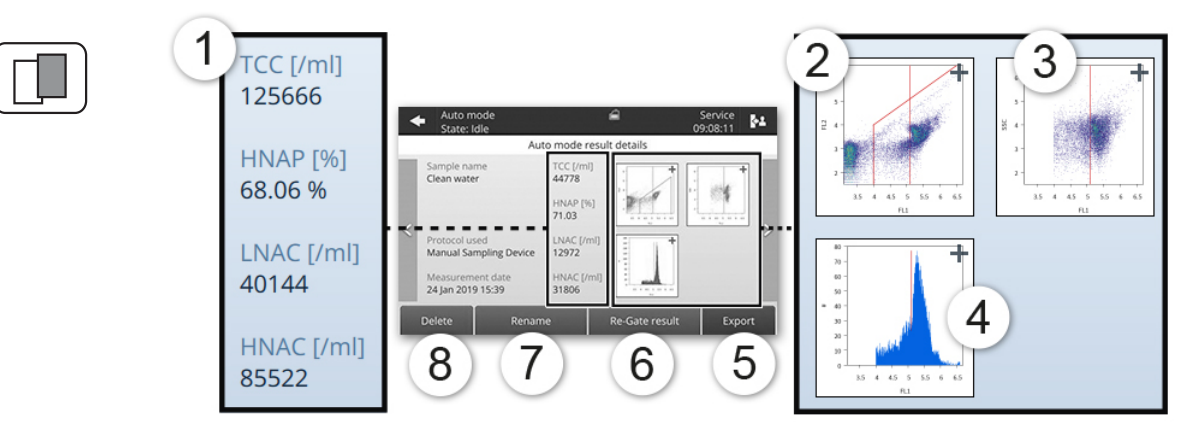

*Figure 2 - 1 : Display of a single measurement result, using a TCC cartridge*

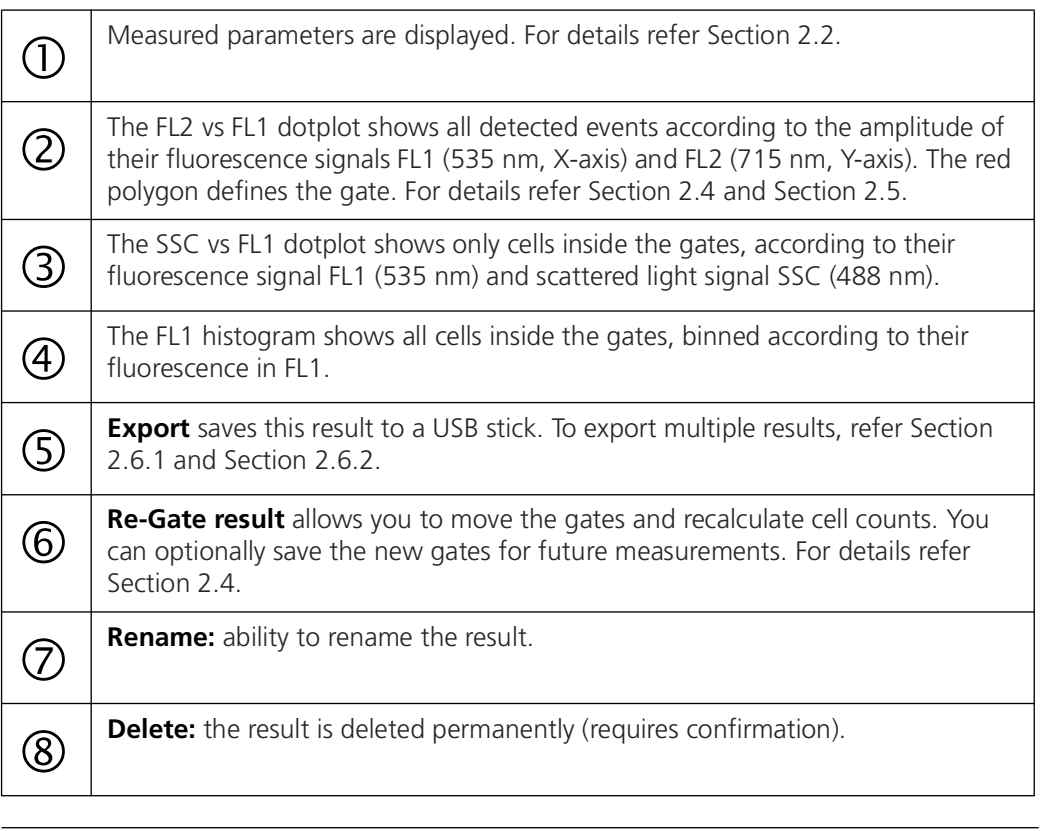

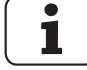

**1** Multiple selection & batch operations: long-press to select multiple measurements, then **Delete / Re-gate / Export** selection.

## <span id="page-6-0"></span>**2.2 Measurement parameters**

#### <span id="page-6-1"></span>**2.2.1 TCC cartridge**

<span id="page-6-7"></span>With a TCC cartridge, the following parameters are displayed:

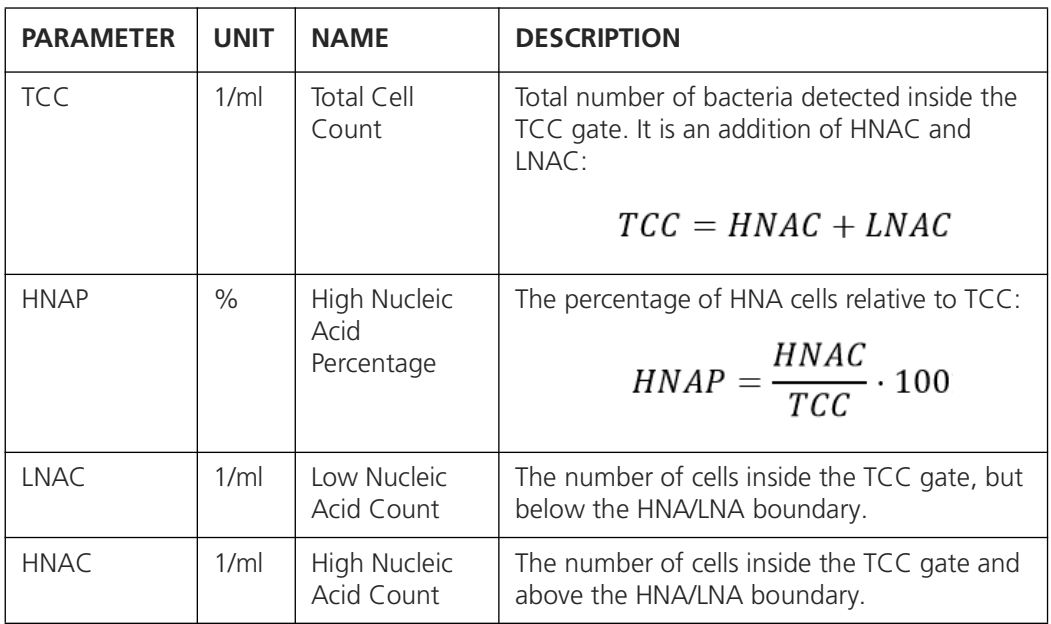

<span id="page-6-6"></span><span id="page-6-5"></span>For further information on how to adjust the gates see Section [2.3](#page-6-3).

#### <span id="page-6-2"></span>**2.2.2 ICC cartridge**

With an ICC cartridge, the following parameters are displayed:

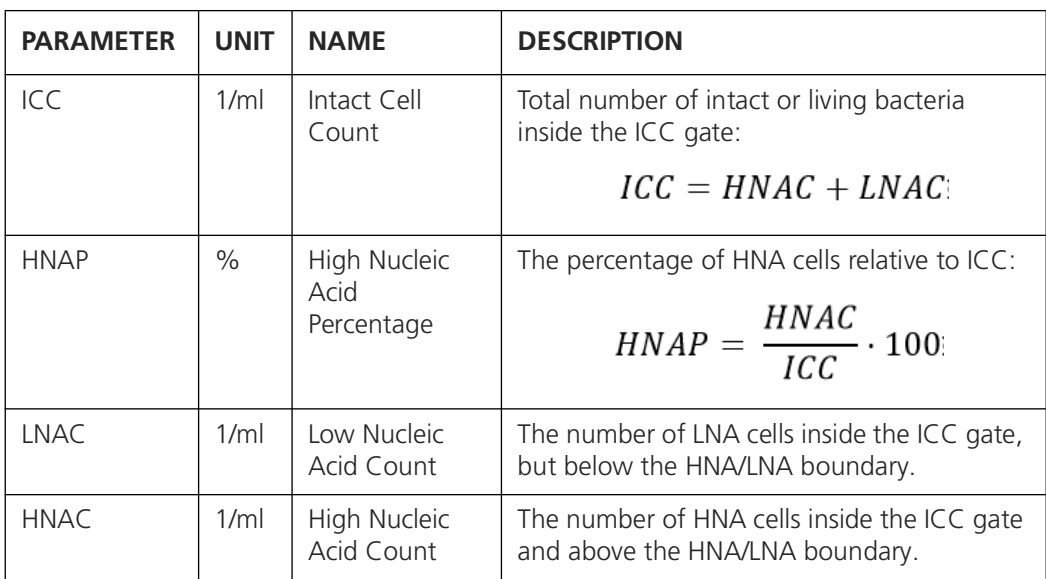

For further information on how to adjust the gates see Section [2.3](#page-6-3).

## <span id="page-6-3"></span>**2.3 Adjust gate settings**

<span id="page-6-4"></span>Following flow cytometry standards, the BactoSense uses gates to count cells in samples. We define:

- **Gate**: a line or polygon delimited on the dotplots.
- **Set of Gates**: a collection of two or more gates, used for the gating strategy. The types of gates are fixed, but users can change the limits of each gate. These are different for TCC and ICC measurements.
- **Gating Strategy**: defines how the gates are combined to count cells. For example, HNAC is the number of cells that are inside the TCC polygon and higher than the HNA limit. These strategies are different for TCC and ICC measurements.

Users can copy and modify the default gates, for example to use different gates for each type of water. The gates are modified in the **Gate settings** menu. When launching a protocol or re-gating a measurement, the instrument will allow you to choose one of the gate sets that is compatible with the current cartridge.

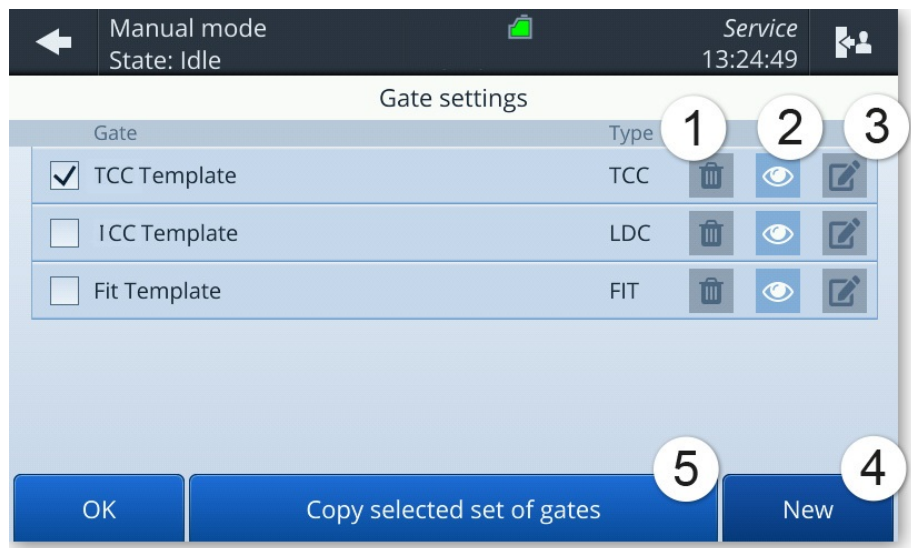

*Figure 2 - 2 List of gate sets*

| Delete a set of gates. Templates<br>cannot be deleted.                                                                                |     | Preview the set of gates.                  |
|----------------------------------------------------------------------------------------------------|-----|--------------------------------------------|
| Modify the set of gates: change<br>name or gate boundaries. The type<br>(TCC, ICC) cannot be changed - for<br>this, create a new set. | (4) | Create a new set of gates from<br>scratch. |
| Copy an existing set of gates.                                                                                                    |     |                                            |

The BactoSense knows four types of gate sets:

- **TCC**, used with the TCC cartridge.
- **ICC**, used with the ICC cartridge.
- **FIT**, used only for beads validation protocols, with any cartridge.

**TCC** gate sets contain two gates:

- **TCC**: a polygon defined on the FL1-FL2 plane. Points inside this polygon are counted as cells (TCC)
- **HNA** limit: a threshold on FL1. Points within TCC but larger than the HNA limit in FL1 are counted as HNAC. Points within TCC but smaller than the limit are counted as LNAC.

**ICC** gate sets contain two gates:

- **ICC**: a polygon on FL1 and FL2. Points inside the polygon are counted as Intact Cells  $(ICC)$
- **HNA** limit: a threshold on FL1. Point within ICC but larger than the limit in FL1 is counted as HNAC. Points within ICC but smaller than the limit in FL1 are counted as LNAC.

#### <span id="page-9-0"></span>**2.3.1 TCC / ICC Gates**

BactoSense, when using a TCC (respectively ICC) cartridge, defines two gates to count cells. The first gate, TCC for Total Cell Count (respectively ICC for Intact Cell Count), is a polygon defined on the FL1 vs FL2 dotplot. All points that fall within this polygon are counted as cells; all points that fall outside of it are ignored. The polygon can be defined by three to six points.

The second gate, the HNA limit, separates cells within TCC (respectively ICC) into two groups: Low Nucleic Acid cells (LNA) and HNA (High Nucleic Acid) cells. All data dots contained within the TCC gate, but with FL1 amplitudes larger than the HNA limit are counted as HNA cells, and all dots within the TCC gate with FL1 amplitudes smaller than the HNA limit are counted as LNA cells.

<span id="page-9-1"></span>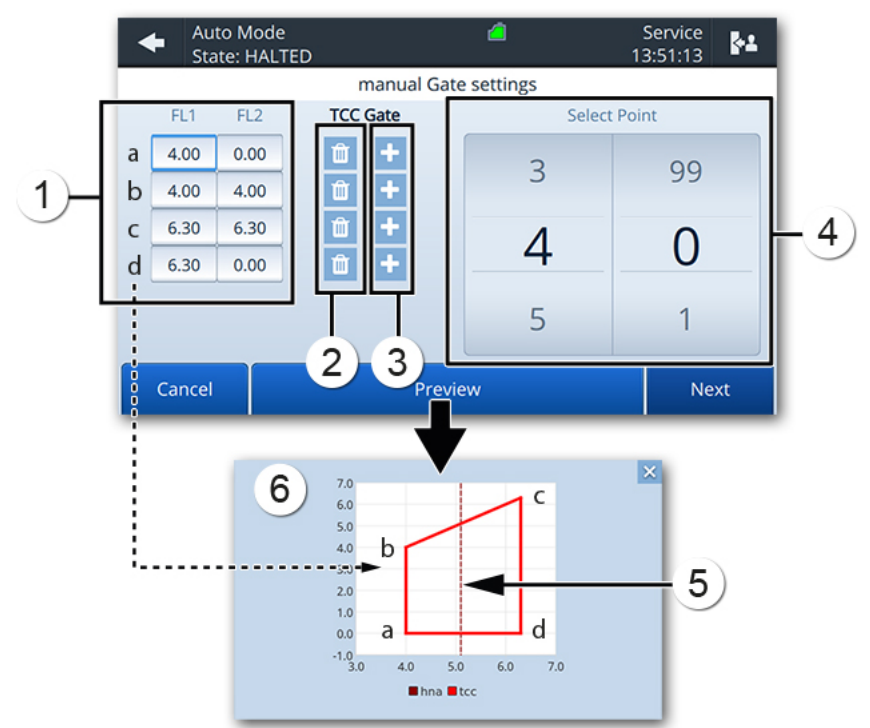

*Figure 2 - 3 Gate settings for TCC*

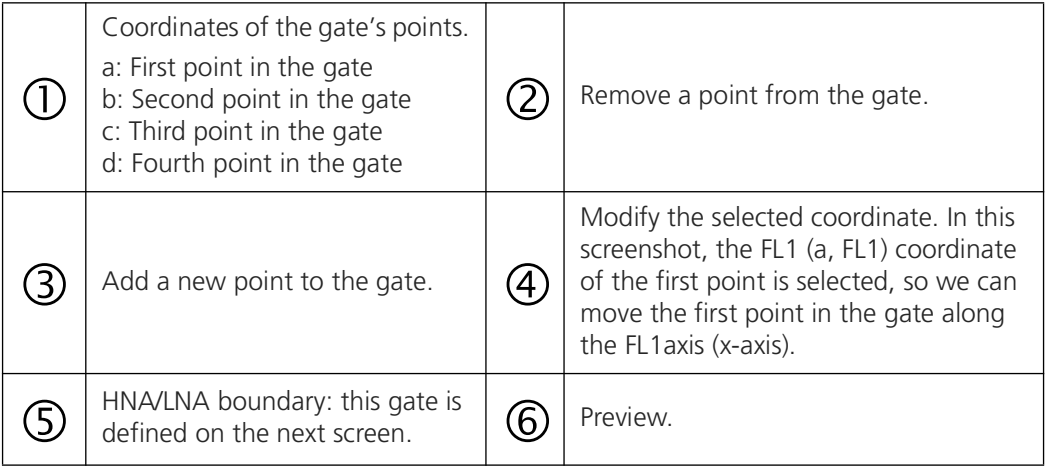

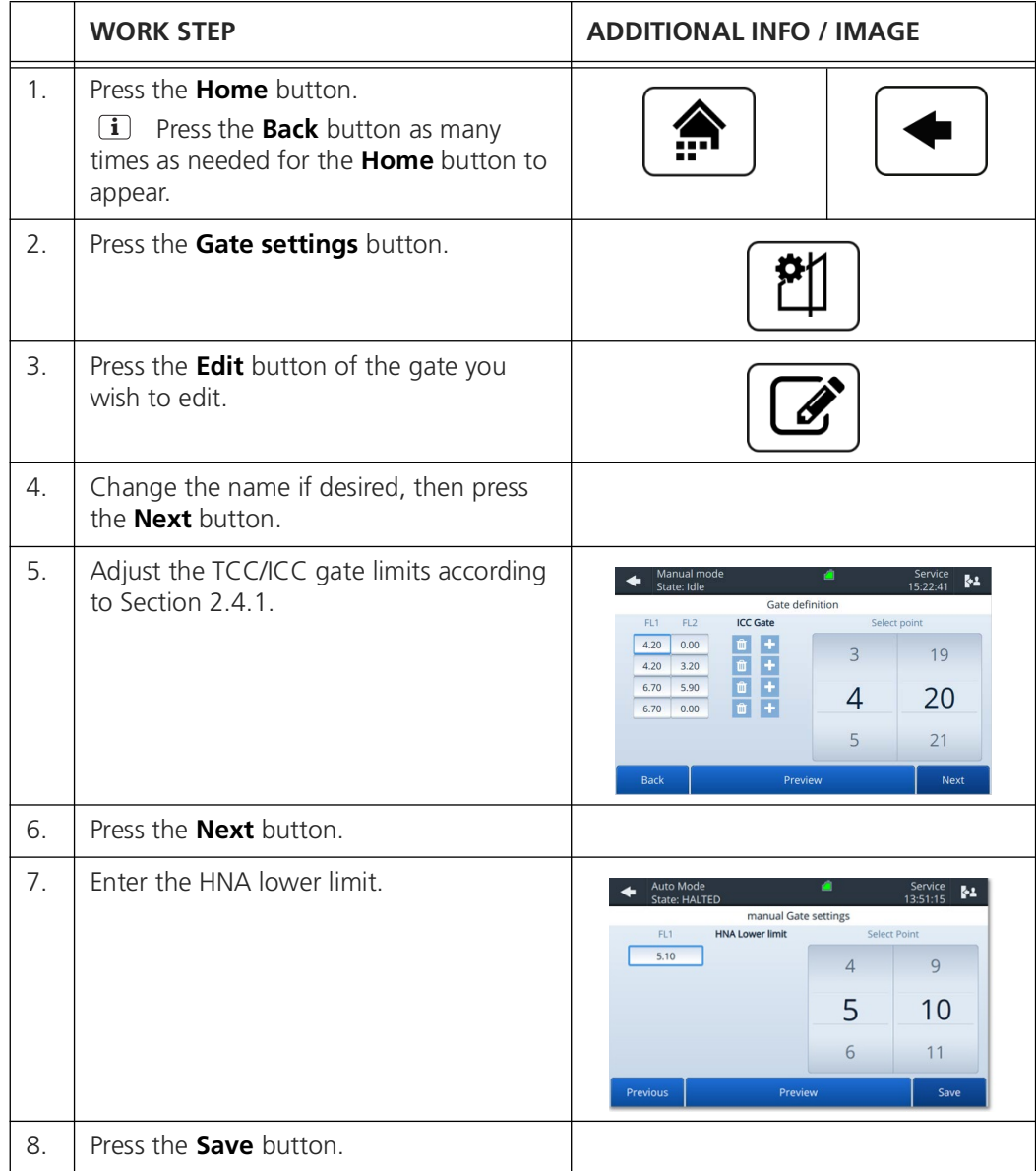

The following procedure describes how to adjust the gates:

## <span id="page-10-0"></span>**2.4 Define the gate**

#### <span id="page-10-1"></span>**2.4.1 Using TCC / ICC cartridges**

<span id="page-10-2"></span>The BactoSense is delivered with default gate sets that are adequate for most of the situations. If needed, advanced users have the possibility to adjust the gate at any time once the measurement is done.

The procedure to adjust the gate is explained below and is valid for both TCC and ICC cartridges.

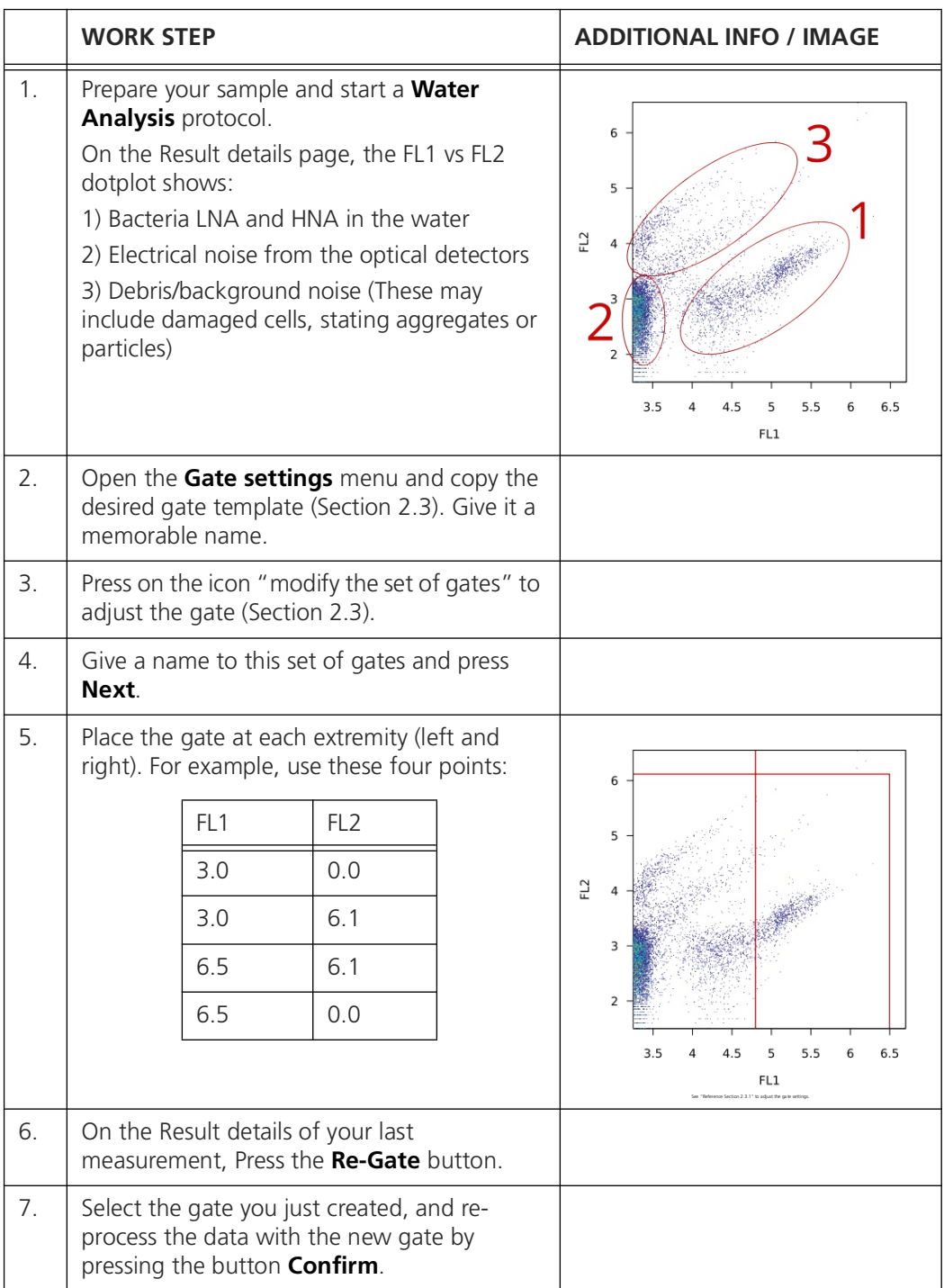

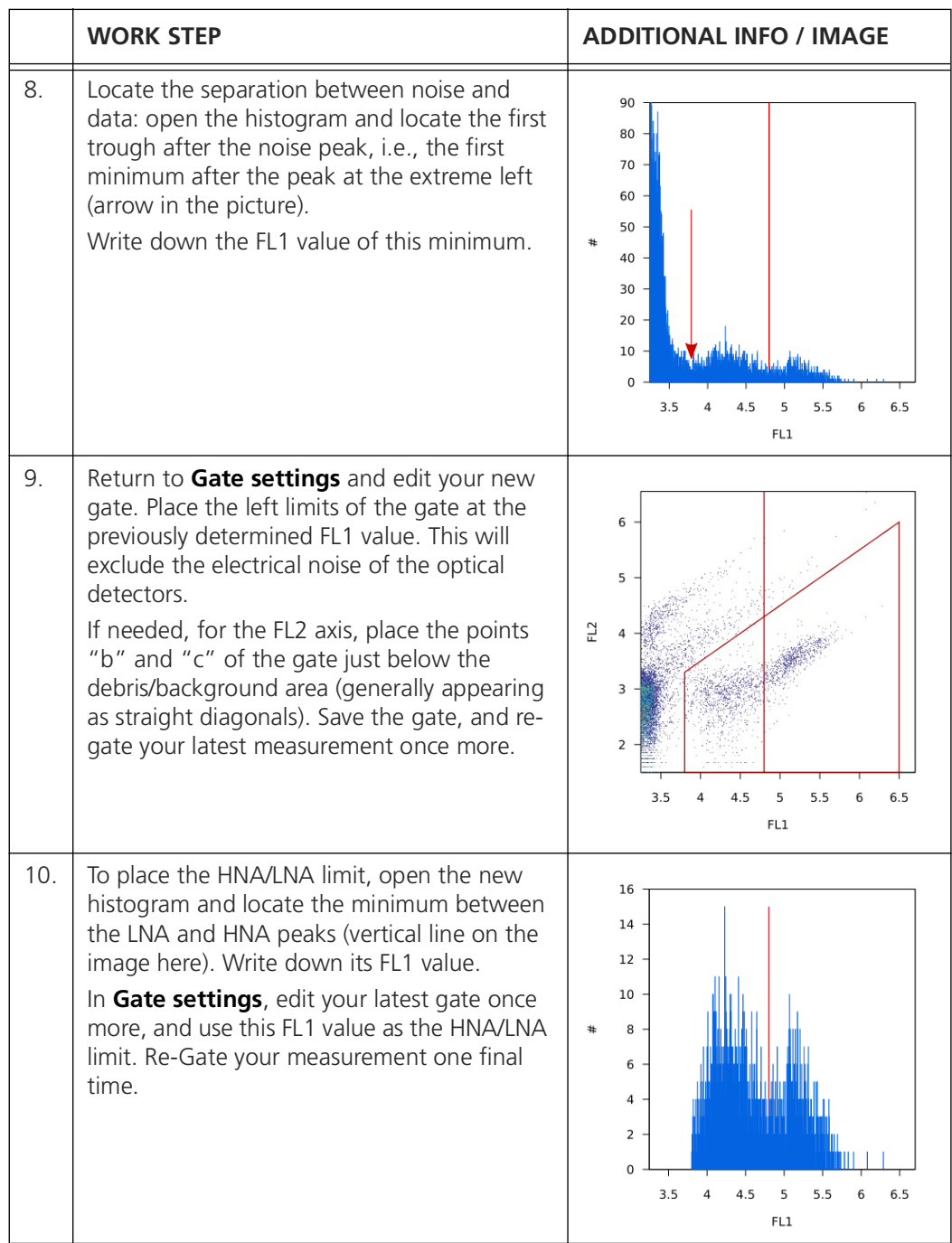

## <span id="page-12-0"></span>**2.5 Comparison of measurement scales**

<span id="page-12-1"></span>To compare results of the BactoSense to another flow cytometer, a reference solution containing auto fluorescent beads needs to be analyzed. This method allows the user to compare the measurement scales of different devices.

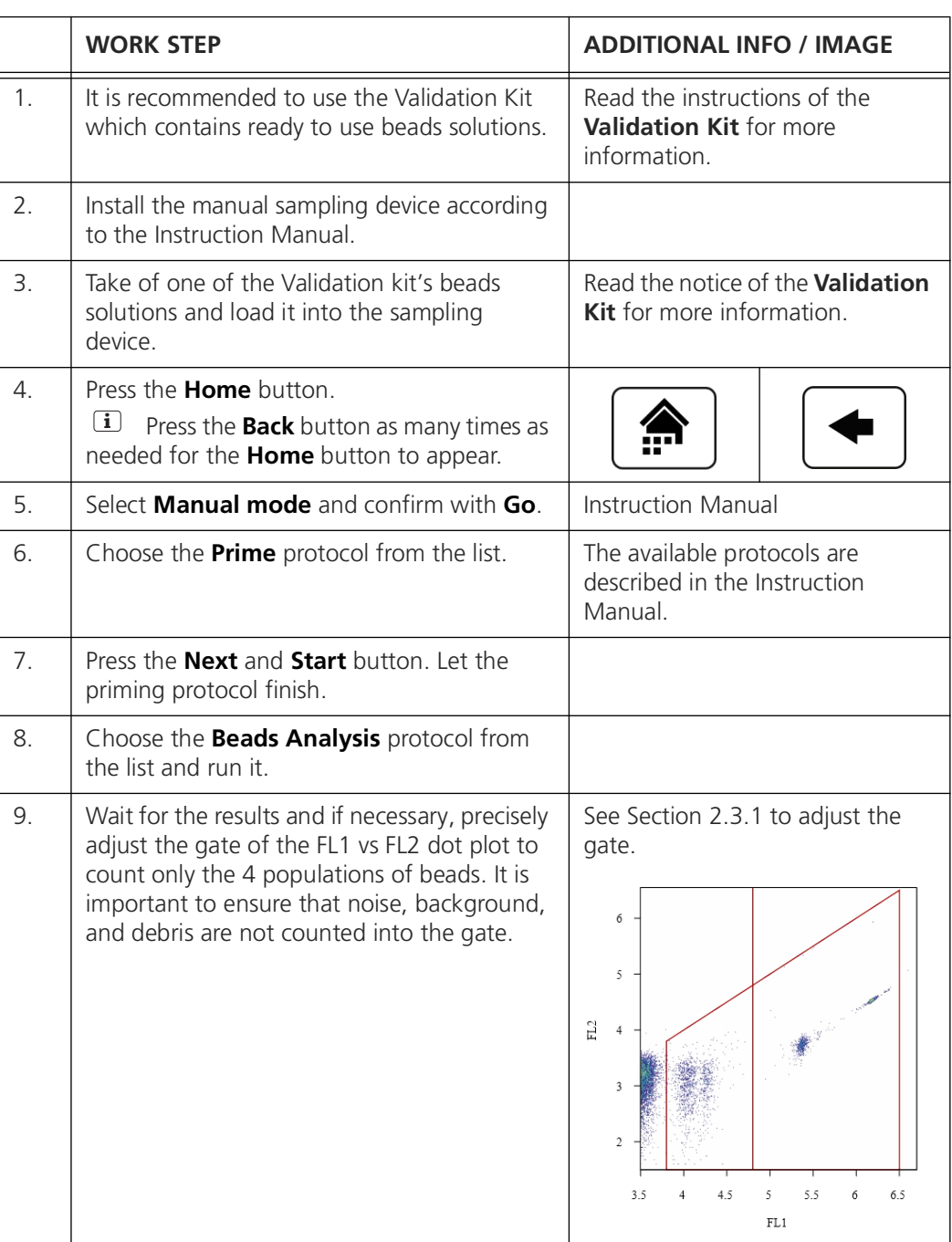

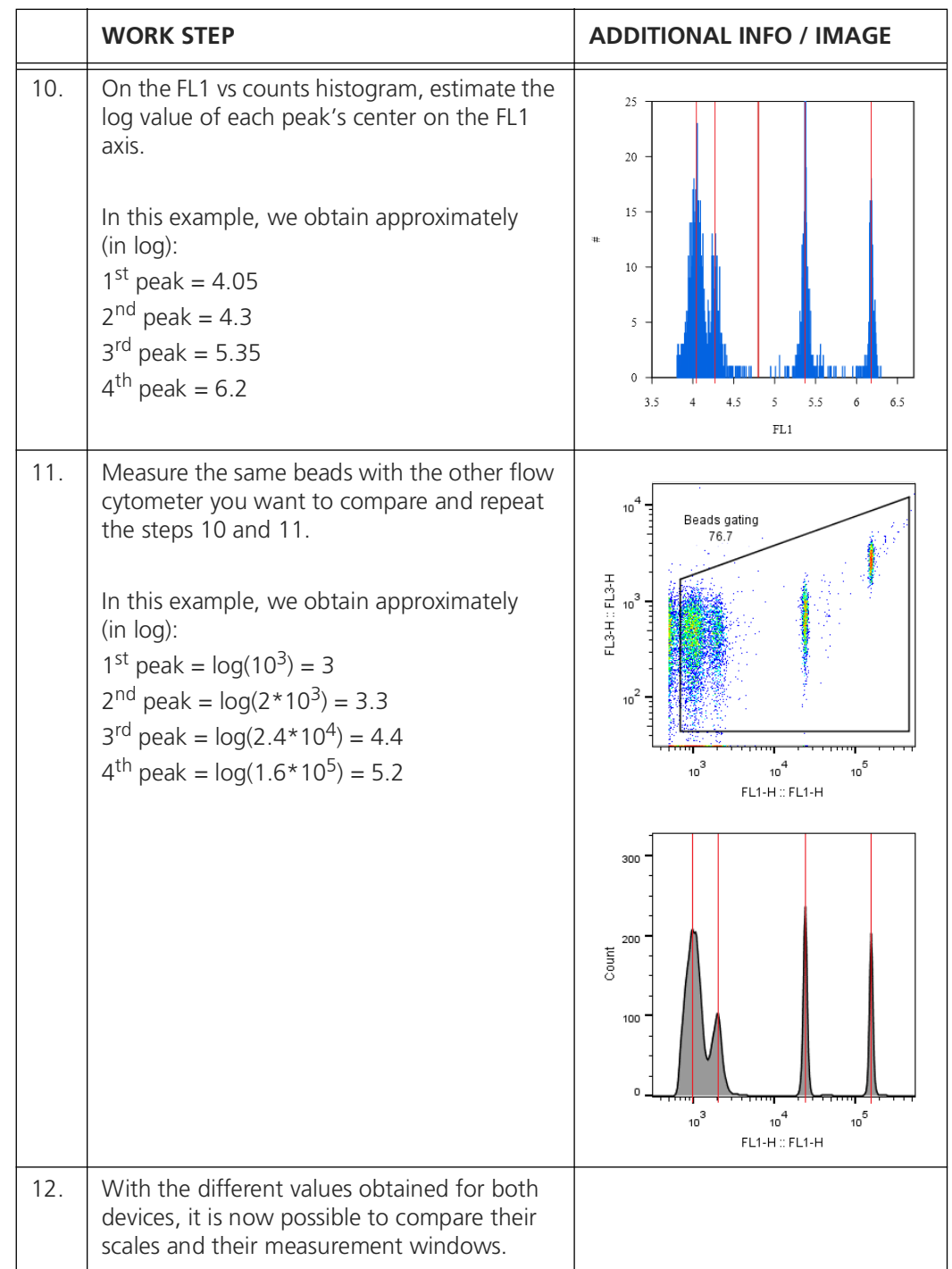

## <span id="page-15-0"></span>**2.6 Export data**

#### <span id="page-15-1"></span>**2.6.1 Export single measurement**

The export function saves data to an USB flash drive or hard drive. It creates a folder for the selected measurement, which contain its FCS file and plots in PNG format. Additionally, CSV and Excel files are generated, containing a summary of this measurement result (TCC, ICC, HNAC, LNAC, HNAP).

<span id="page-15-2"></span>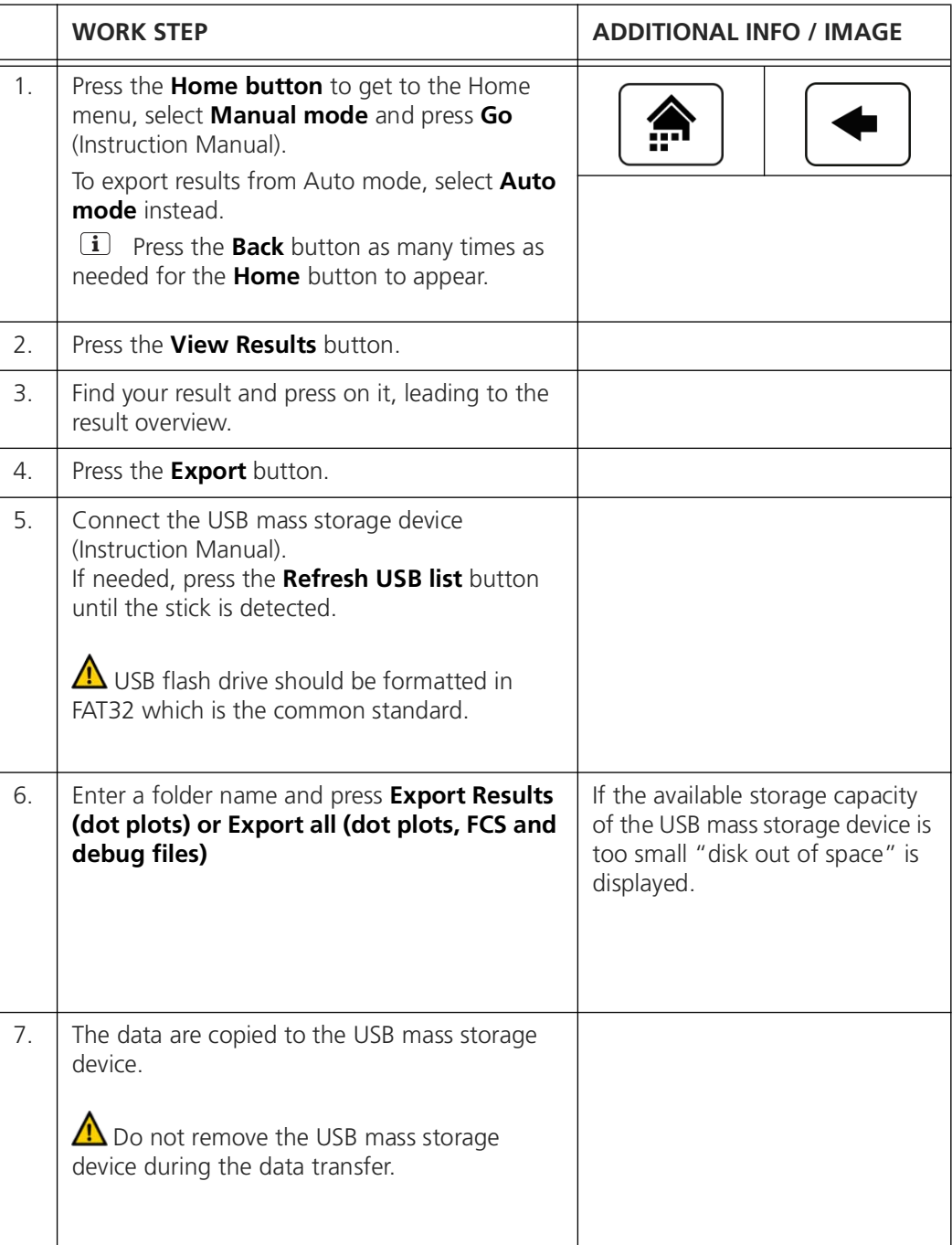

#### <span id="page-16-0"></span>**2.6.2 Export measurement series**

<span id="page-16-1"></span>The export function saves data to a USB flash drive or hard drive. It creates one folder per measurement, which contain the FCS file and plots in PNG format. Additionally, CSV and Excel files are generated, containing a chronological list of all measurement results (TCC, HNAC, LNAC, HNAP, ICC).

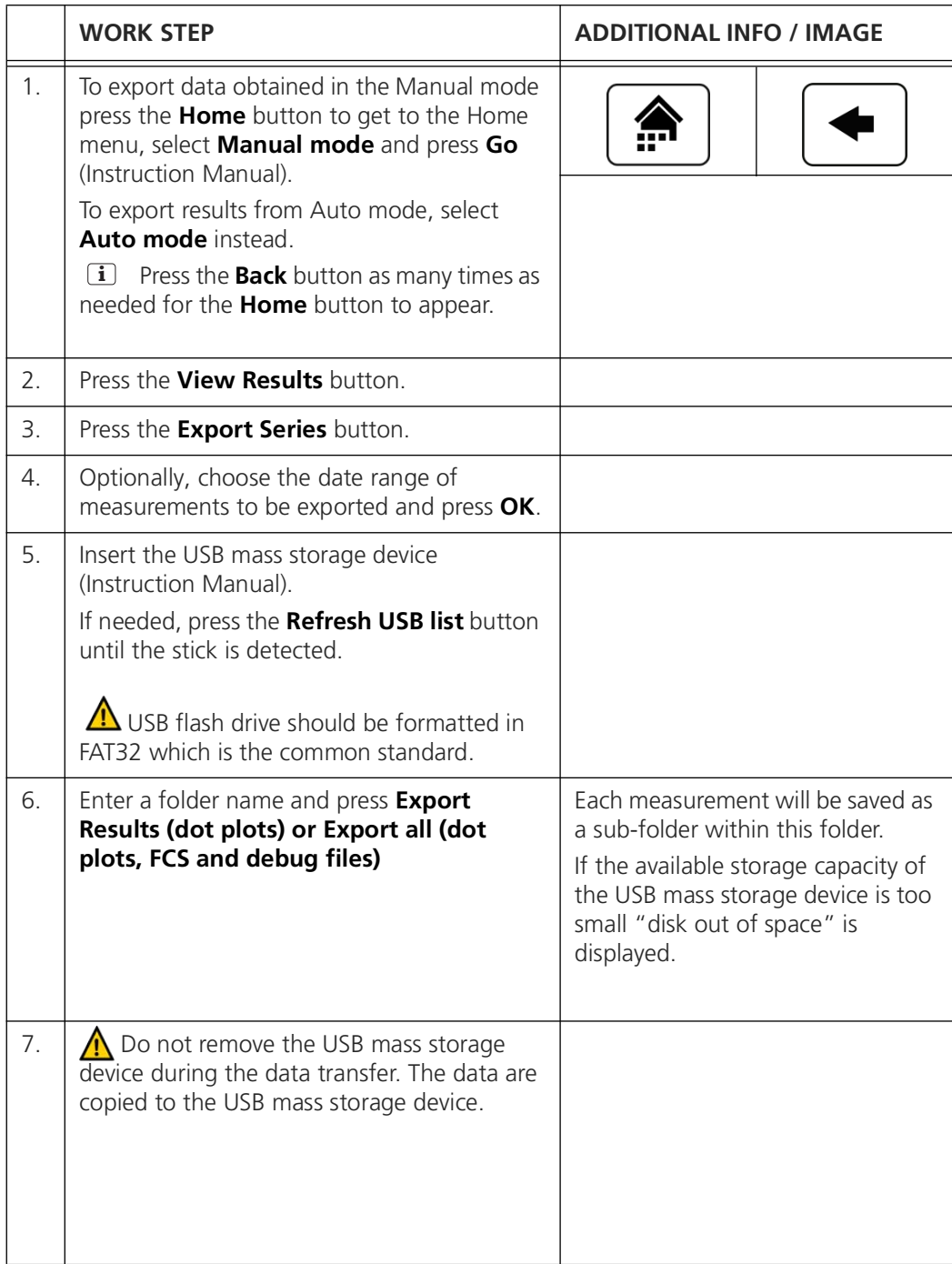

#### <span id="page-17-0"></span>**2.6.3 Export selected measurements**

The export function saves data to an USB flash drive or hard drive. It creates a folder for the selected measurement, which contain its FCS file and plots in PNG format. Additionally, CSV and Excel files are generated, containing a summary of this measurement result (TCC, ICC, HNAC, LNAC, HNAP).

<span id="page-17-1"></span>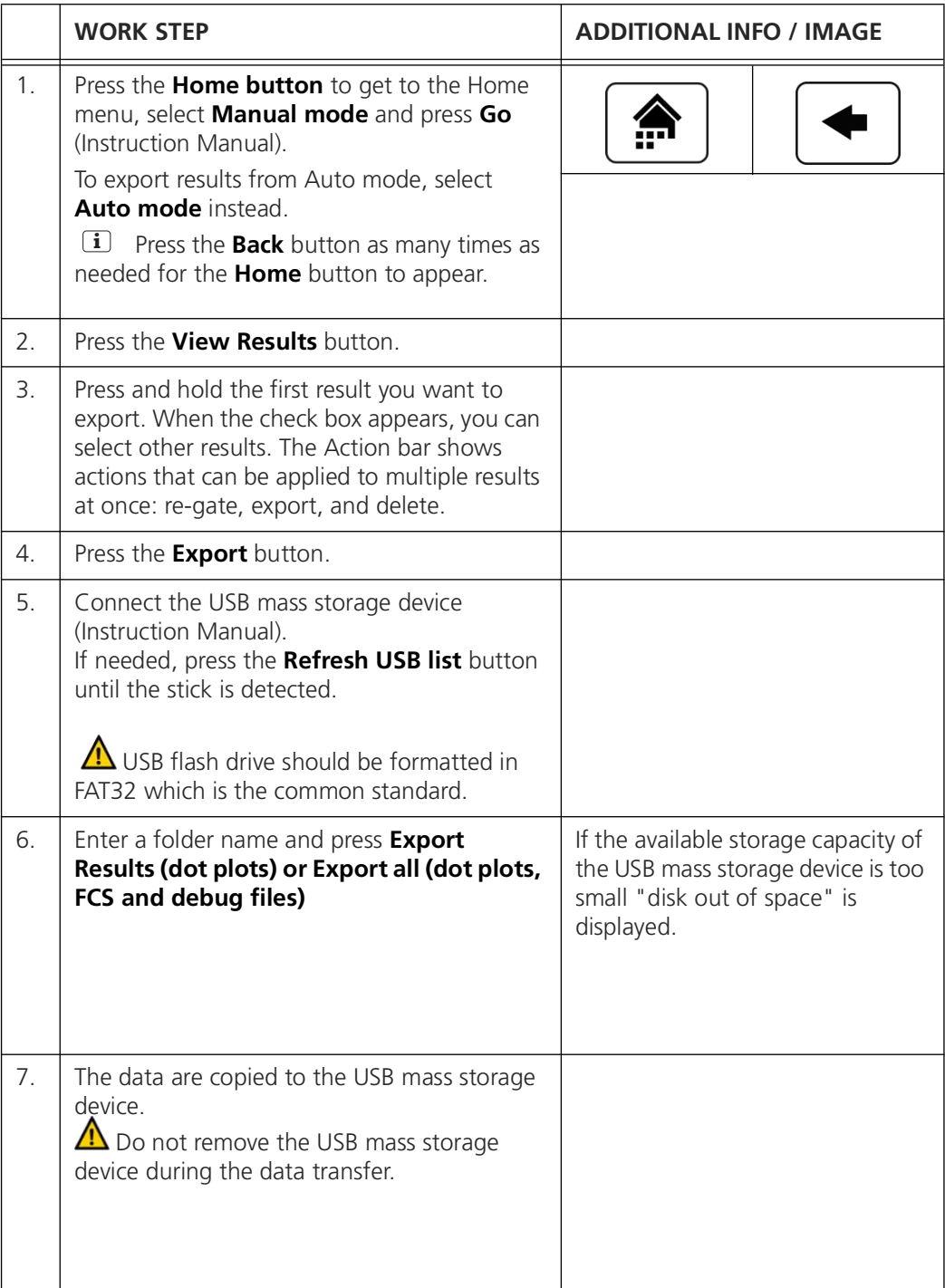

### <span id="page-18-0"></span>**2.6.4 Export all data or diagnostic data**

<span id="page-18-2"></span><span id="page-18-1"></span>The "Special import/export" function allows users to export either all measurement data from the instrument, or to export only diagnostics data which can be interpreted by service technicians.

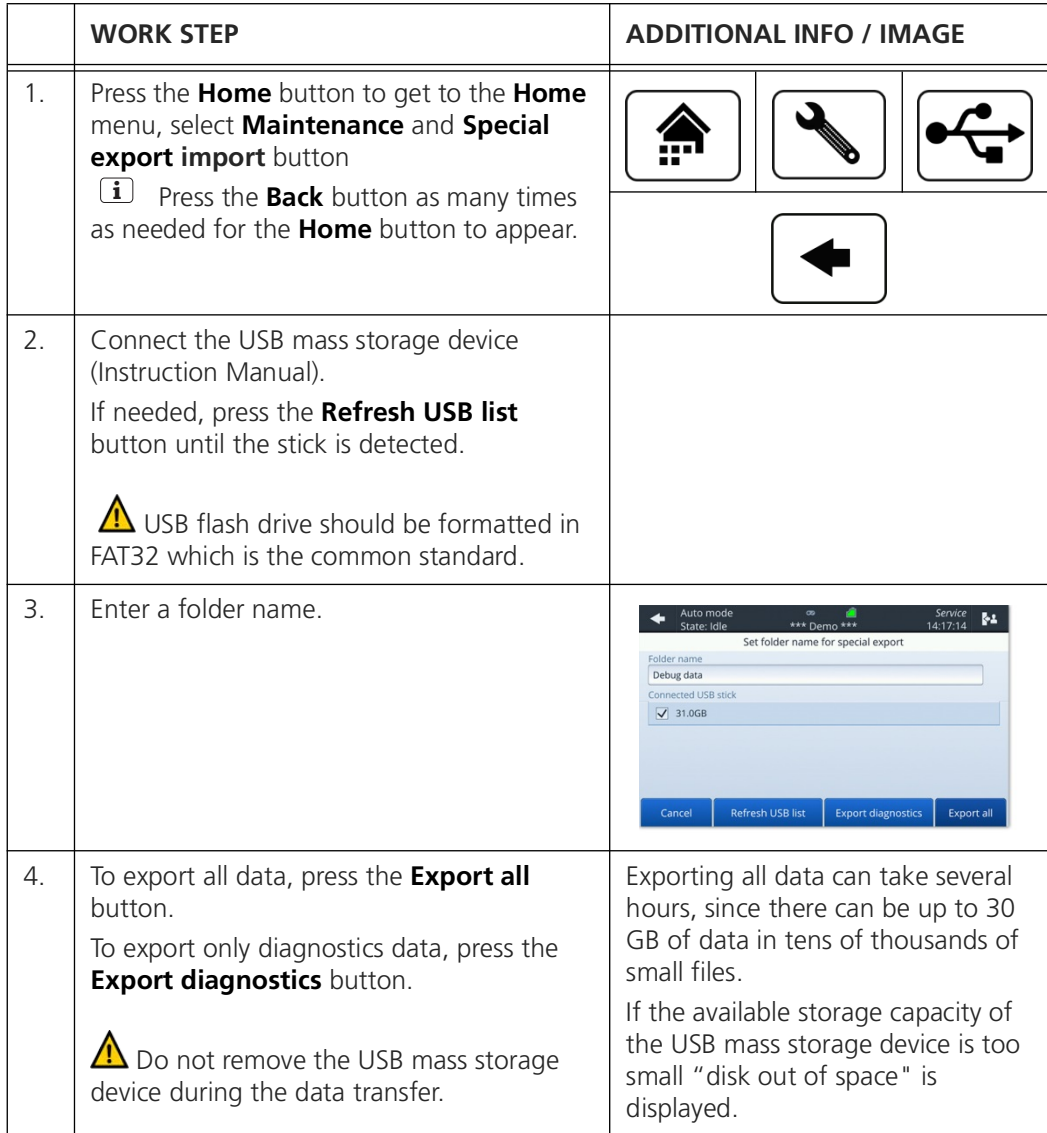

#### <span id="page-19-0"></span>**2.6.5 Manage services with FTP**

Data can be remotely accessed using the FTP protocol (RFC 3659). Authenticate with the same users and passwords as the authentication on the instrument itself or on the web user interface.

| Auto mode<br>State: Idle                    |                    | Admin<br>09:50:44 |  |  |  |  |
|---------------------------------------------|--------------------|-------------------|--|--|--|--|
| Manage services                             |                    |                   |  |  |  |  |
| Enable HTTP web access<br>$\sqrt{}$         | <b>HTTP Port</b>   | 80                |  |  |  |  |
| Enable Modbus protocol                      | <b>Modbus Port</b> | 502               |  |  |  |  |
| I Enable VNC remote control                 | <b>VNC Port</b>    | 5900              |  |  |  |  |
| $\sqrt{\phantom{a}}$ Enable FTP data access | <b>FTP Port</b>    | 21                |  |  |  |  |
|                                             |                    |                   |  |  |  |  |
|                                             |                    |                   |  |  |  |  |
| Apply                                       |                    |                   |  |  |  |  |

*Figure 2 - 4 Manage services*

The CSV and Excel files are generated on-the-fly, and thus always contain the latest measurement data.

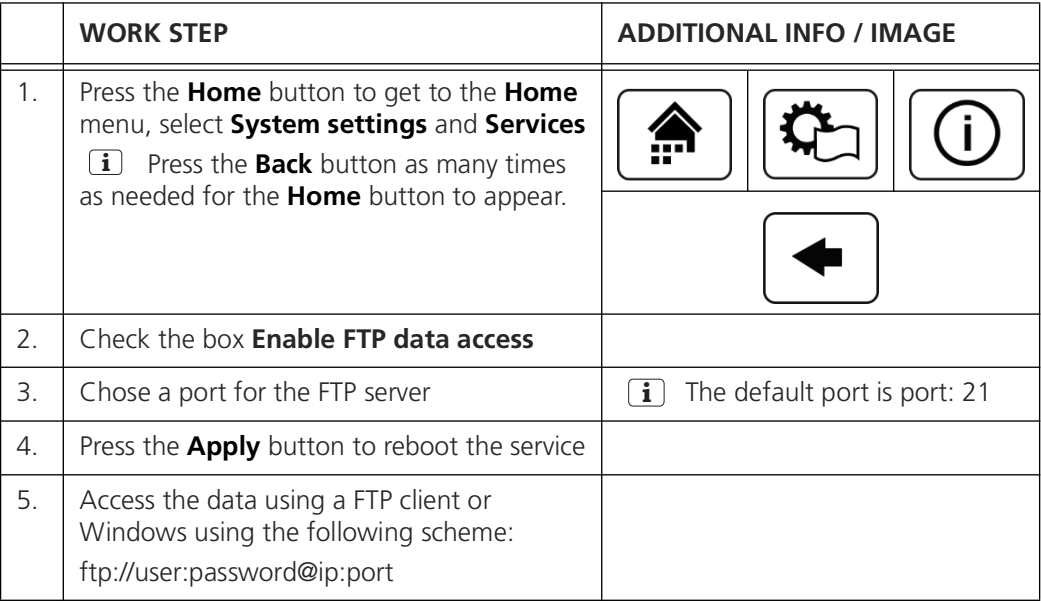

## <span id="page-20-0"></span>**3 Settings**

### <span id="page-20-1"></span>**3.1 Demo mode**

<span id="page-20-6"></span><span id="page-20-4"></span><span id="page-20-3"></span>Demo mode can be used when demonstrating the device or when learning how to use the menus. When it is activated, the instrument reboots into a special mode that displays demonstration data (the owner's measurement results are hidden). All the instrument's functions are replaced by simulations that never move the hardware or modify the results database. This means protocols can be started without needing to load a sample, and users can pretend to delete or re-gate results without ever changing the data. If the demo mode is activated, the message \*\*\*Demo\*\*\* is displayed in the upper middle of the screen. When the instrument is reverted to normal mode, the owner's data is shown again, and all functions are active again.

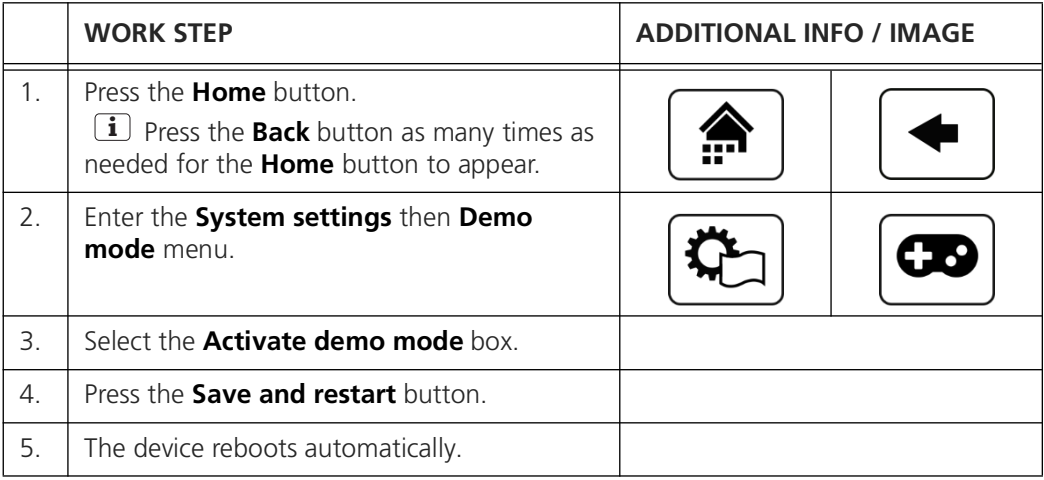

<span id="page-20-5"></span>To return into normal mode, follow the same procedure, but uncheck the **Activate demo mode** box.

#### <span id="page-20-2"></span>**3.2 Factory reset**

Factory reset reverts most of the instrument settings to the factory values: gating limits, measurement interval, default protocol names, users, language and network settings. This option is accessible only by the Admin and Service logins.

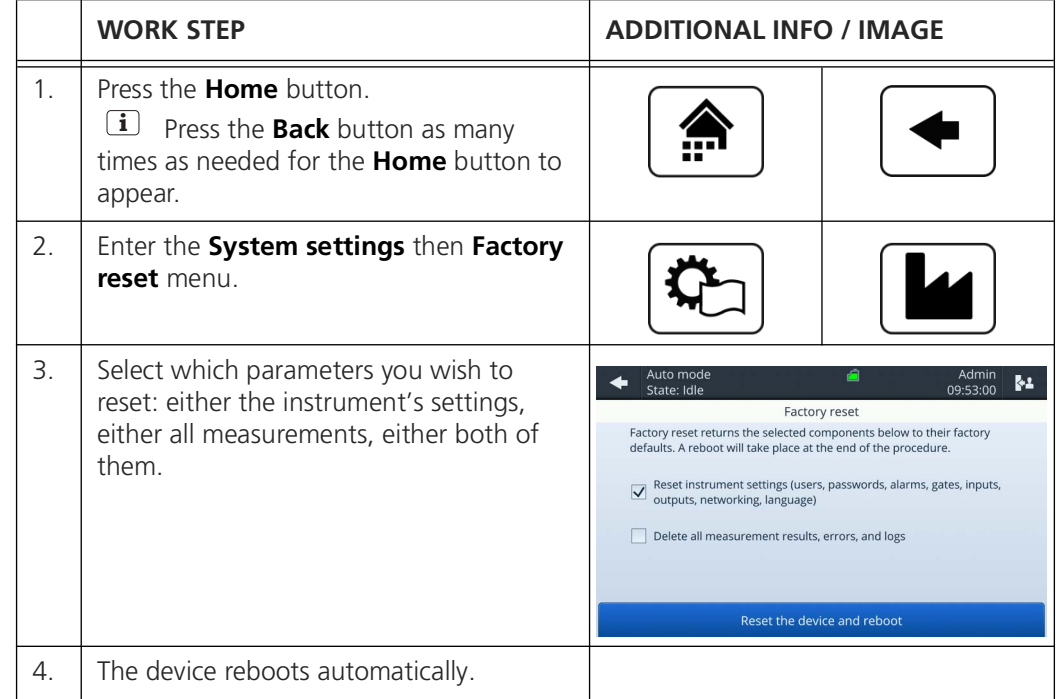

The following procedure describes how to perform a factory reset:

## <span id="page-21-0"></span>**3.3 Network configuration**

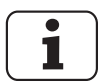

<span id="page-21-1"></span>Ask your network administrator for the correct settings.

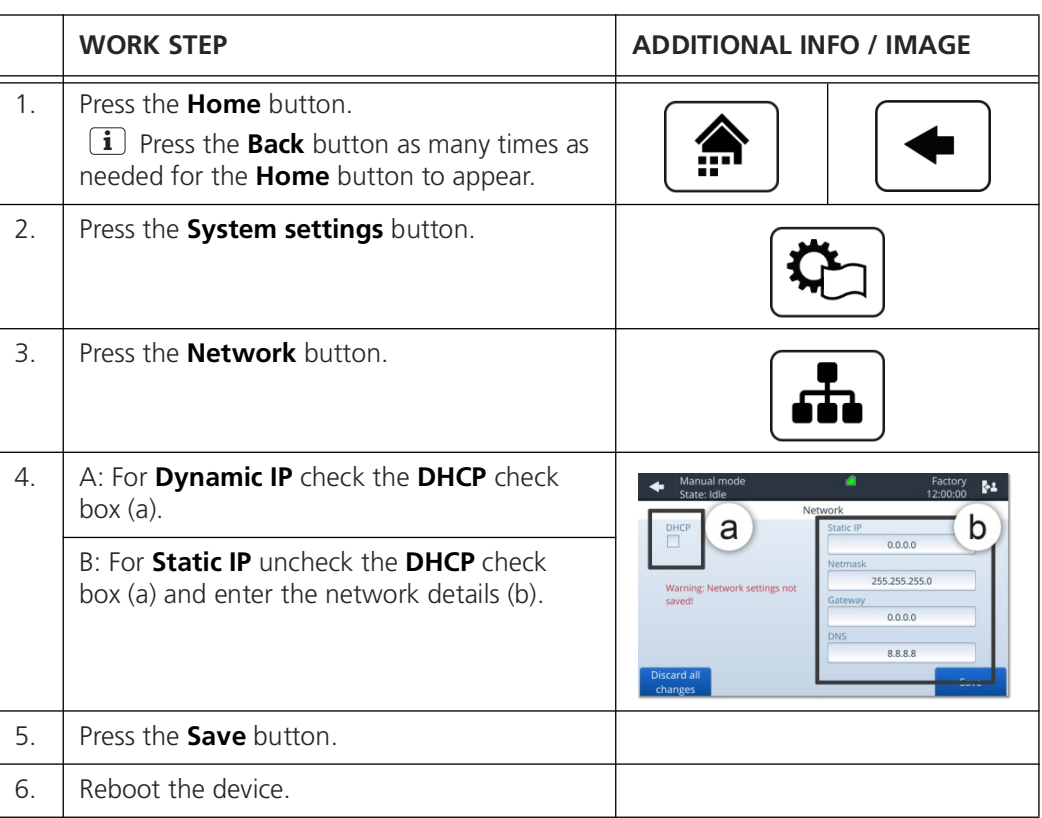

### <span id="page-22-0"></span>**3.4 Set NTP Servers**

<span id="page-22-1"></span>NTP is a computer network protocol which is used to synchronise time on computers across a network. By default, these are set to synchronise to the Network Time Foundation servers (ntp.org). You have the possibility to set custom NTP servers in the Time menu.

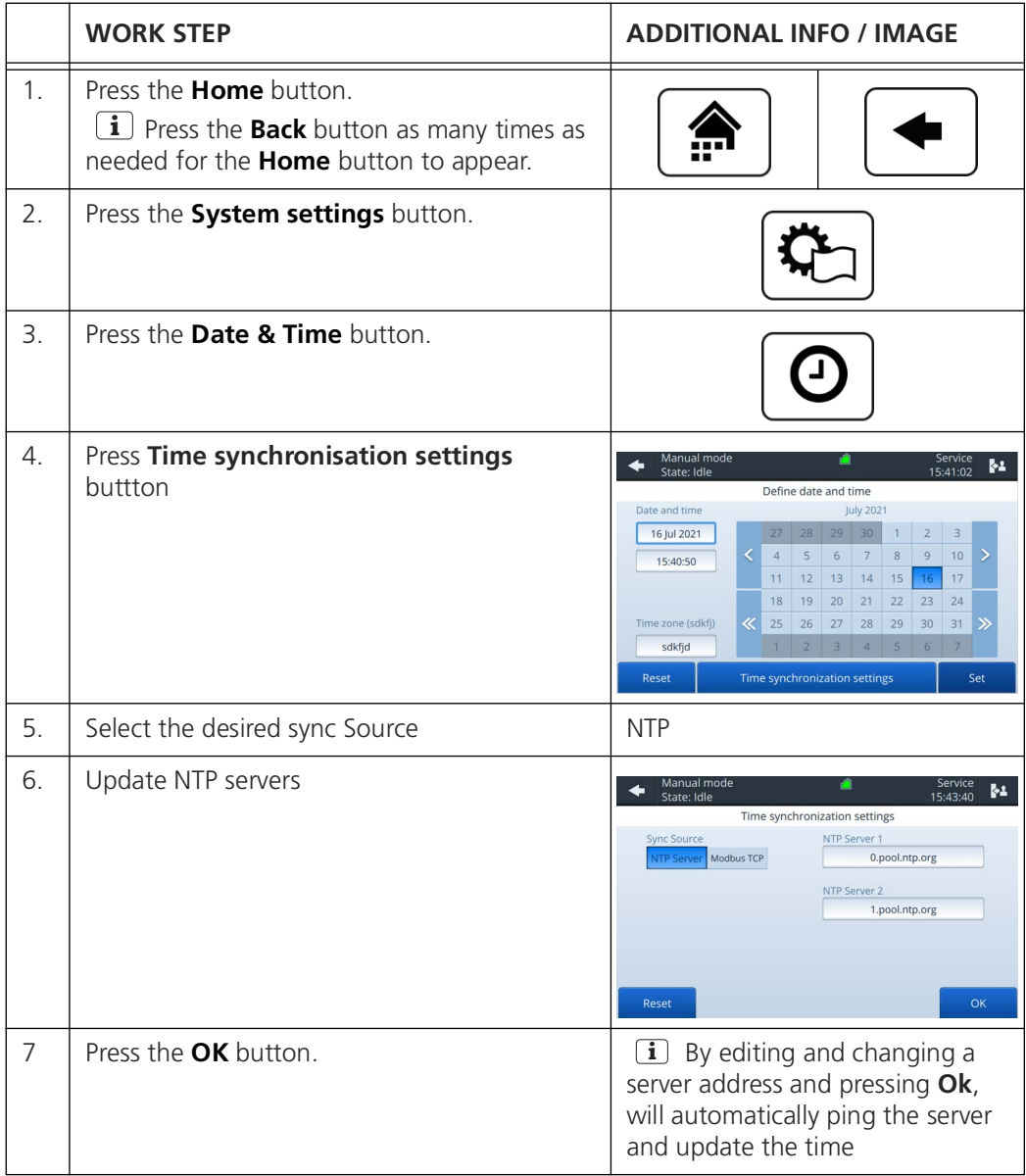

## <span id="page-23-0"></span>**3.5 Service information**

<span id="page-23-1"></span>

| Manual mode<br>State: Idle                                              | Admin<br>14:43:45                                                                                                  |  |  |  |  |  |  |
|-------------------------------------------------------------------------|----------------------------------------------------------------------------------------------------|--|--|--|--|--|--|
| Intervention info                                                       |                                                                                                    |  |  |  |  |  |  |
| Next service due<br>21 April 2022<br>Valve and plunger lifetime<br>98 % | Contact info<br>bNovate Technologies SA<br>Ch. Dent d'Oche 1A<br>1024 Ecublens, Switzerland<br>support@bnovate.com |  |  |  |  |  |  |
|                                                                         | +41 21 552 14 21                                                                                                   |  |  |  |  |  |  |
|                                                                         |                                                                                                    |  |  |  |  |  |  |
|                                                                         | <b>Back</b>                                                                                                    |  |  |  |  |  |  |

*Figure 3-1 Intervention info screen*

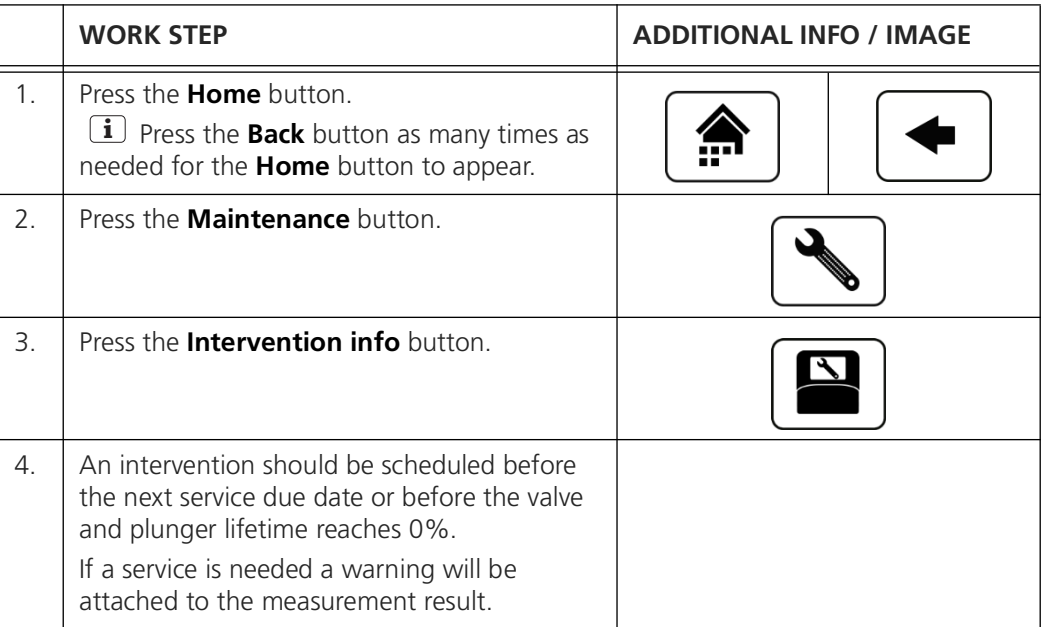

## <span id="page-24-0"></span>**3.6 Service interventions log**

<span id="page-24-2"></span>The following procedure describes how to view details of past service interventions.

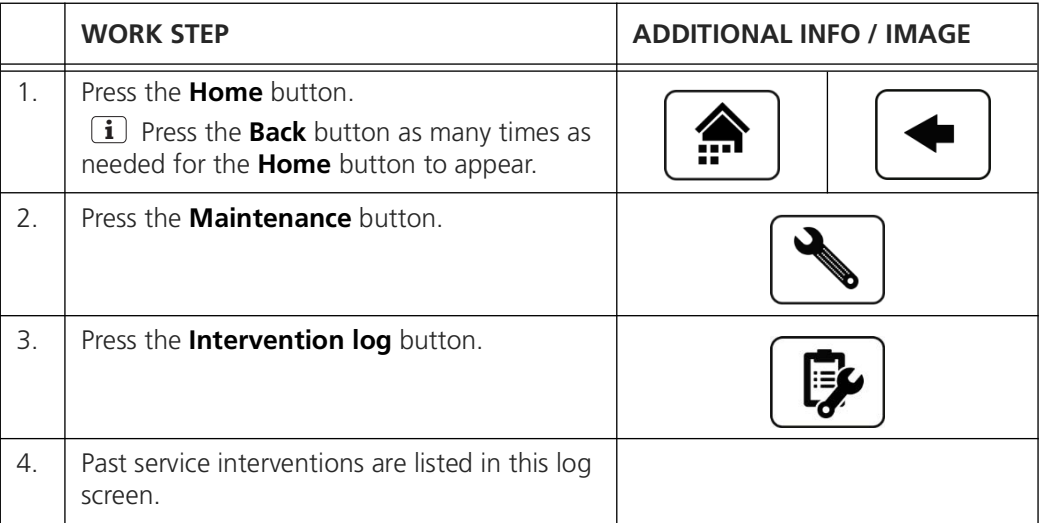

## <span id="page-24-1"></span>**3.7 Import / Export settings**

<span id="page-24-3"></span>Settings are exported to a USB drive as per section [2.6.4](#page-18-1). The settings are compiled to a timestamped file ending with \**.bnv*. In order to import the settings in a new instrument, or as a backup, it is necessary to copy the \**.bnv* file at the root of the USB drive, or in the directory the file was exported to. If multiple copies of the settings are located in one USB drive, the system will use the most recent one.

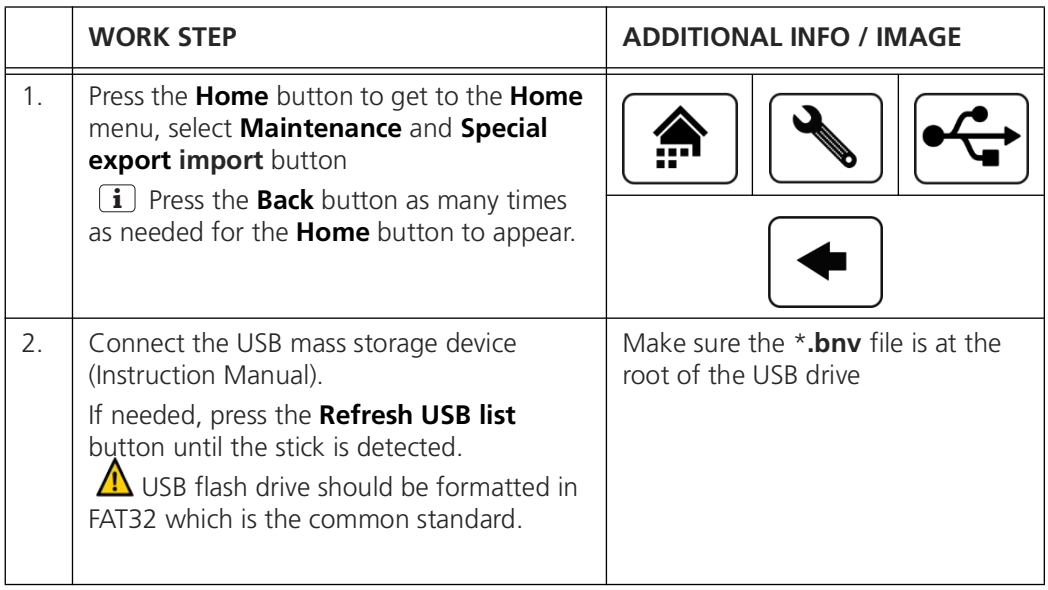

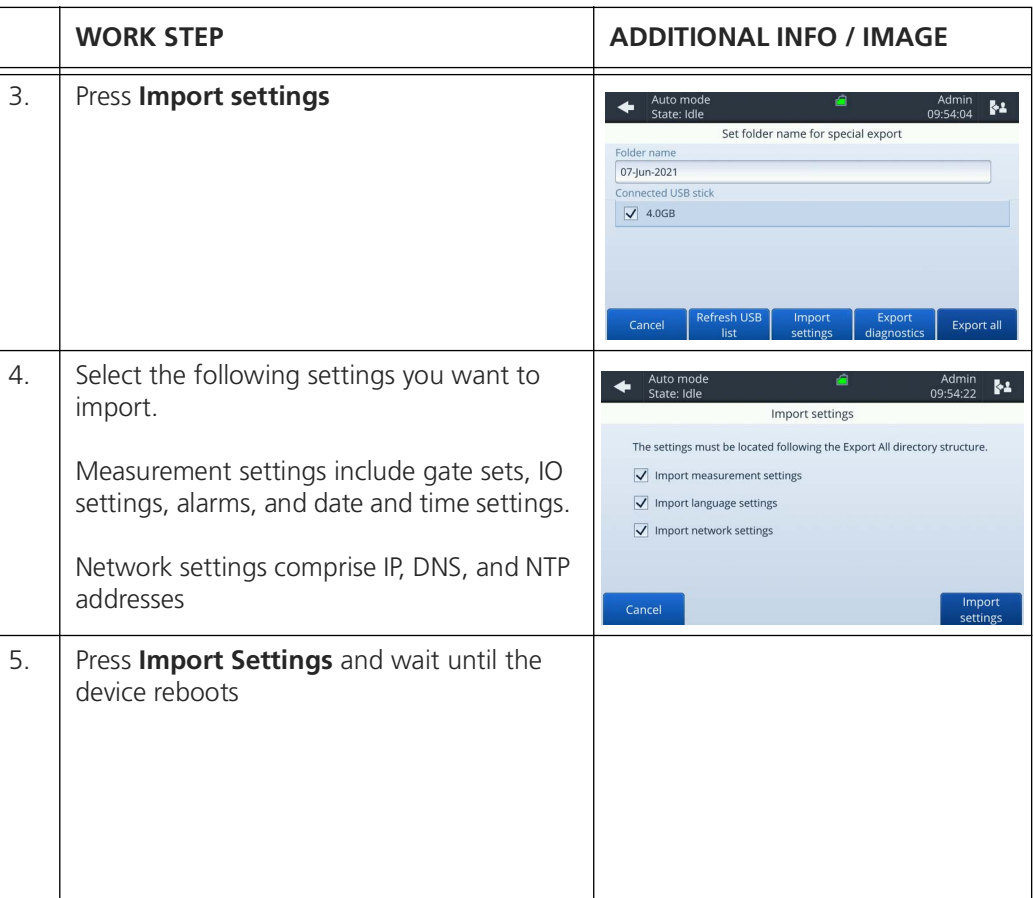

## <span id="page-26-0"></span>**4 Web user interface**

## <span id="page-26-1"></span>**4.1 General information**

- The web interface allows users to browse and export results from a remote computer, as well as monitor the state of the instrument (cartridge level, errors, etc.)
- The BactoSense needs to be on the same network as the computer that accesses the web interface.
- The web interface can be loaded on any browser on Desktop computers or Mobile devices.
- Take care about data and network security with all usual measures (Instruction Manual).

## <span id="page-26-2"></span>**4.2 Connect to the web interface**

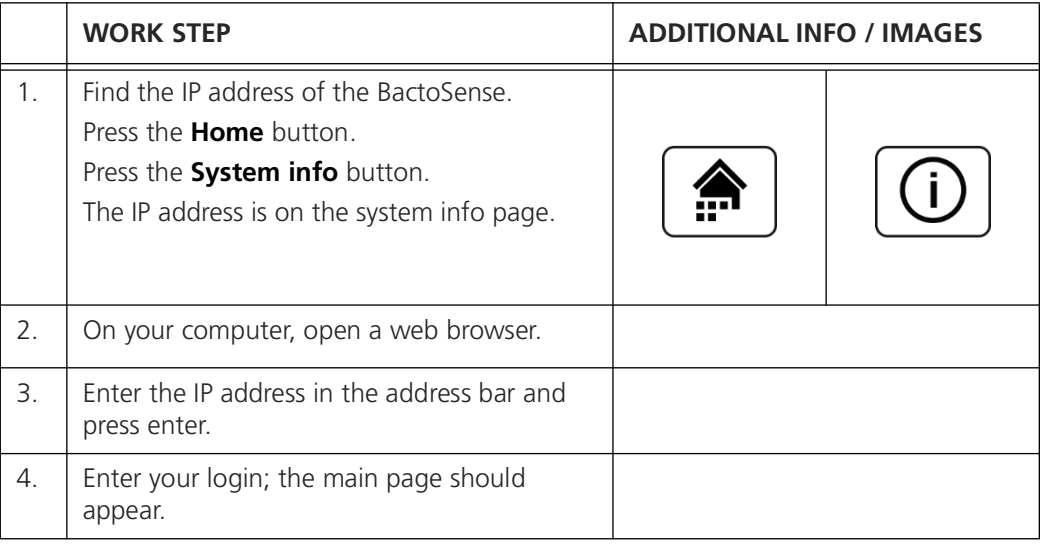

## <span id="page-27-0"></span>**4.3 Start page in Manual mode**

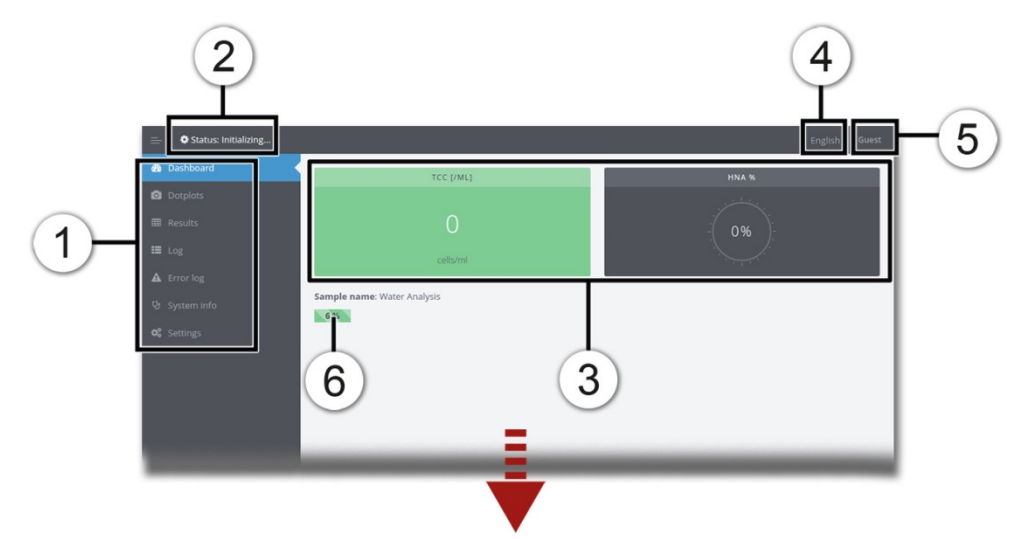

*Figure 4-1 Start page on web user interface*

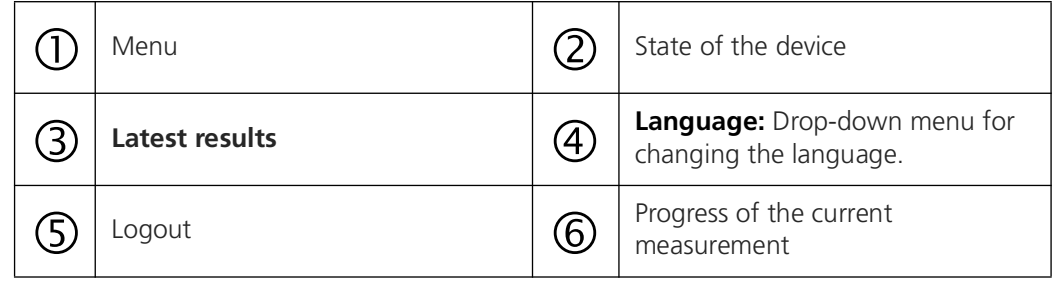

## <span id="page-27-1"></span>**4.4 Export an FCS-file**

<span id="page-27-2"></span>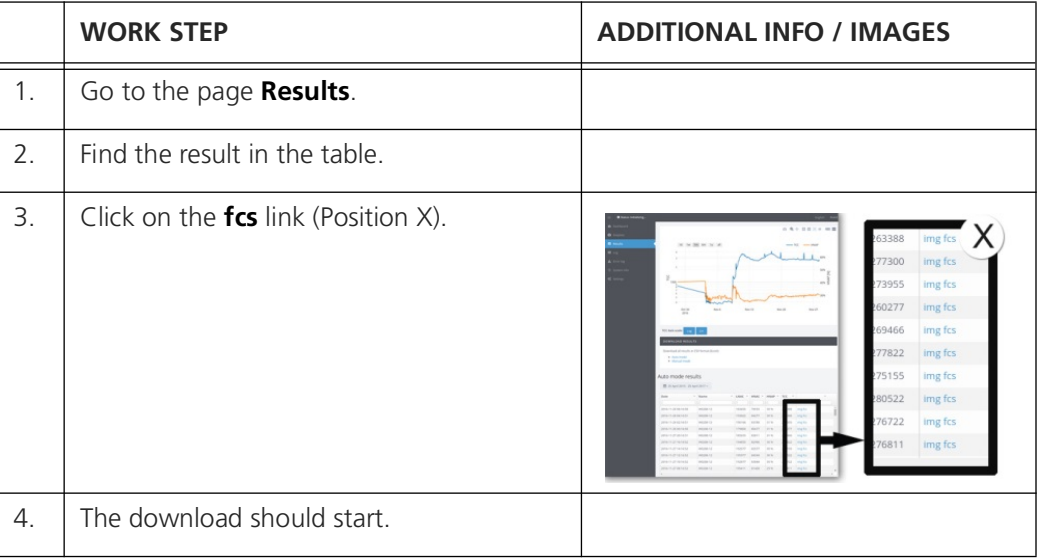

## <span id="page-28-0"></span>**4.5 Download a zip file with multiple results**

The results from multiple measurements can be downloaded as a zip file. This zip includes the FCS file and summary plots of each measurement.

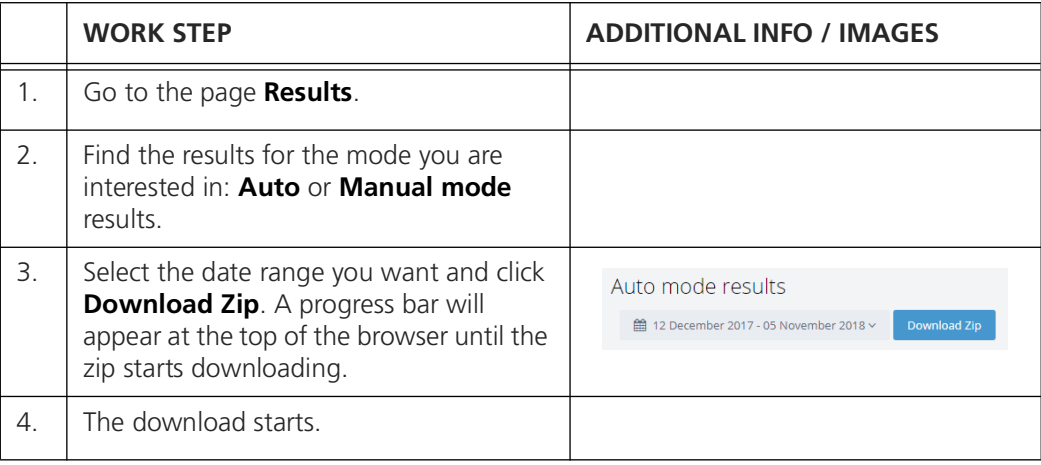

#### <span id="page-28-1"></span>**4.6 Export a CSV or XLSX file**

<span id="page-28-3"></span>The list of all results can be downloaded from the web interface in either Excel XLSX or in CSV format. The **Auto mode** results are separated from **Manual mode** results.

<span id="page-28-2"></span>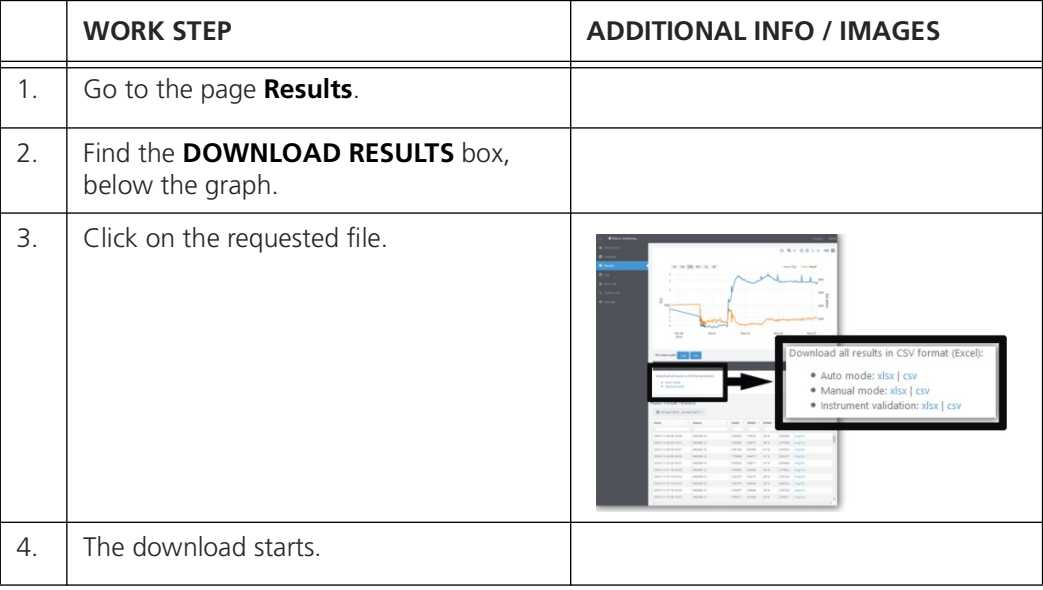

## <span id="page-29-0"></span>**4.7 Animate the evolution of dot plots**

<span id="page-29-2"></span>The web interface can animate dot plots from the **Auto mode**, to help visualize the progression of the measurements. This feature shows static images in rapid succession; therefore the animation can only be exported using screen recording software.

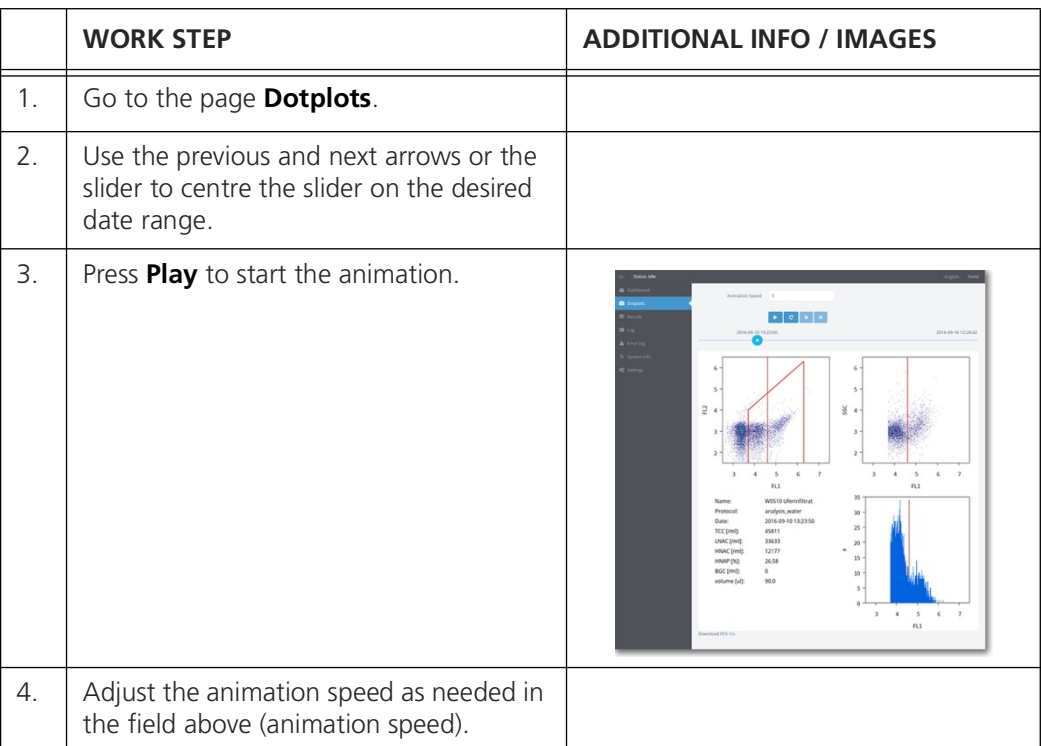

## <span id="page-29-1"></span>**4.8 Change the measurement interval**

<span id="page-29-3"></span>If the instrument is in **Auto mode**, the measurement interval can be changed from the web interface:

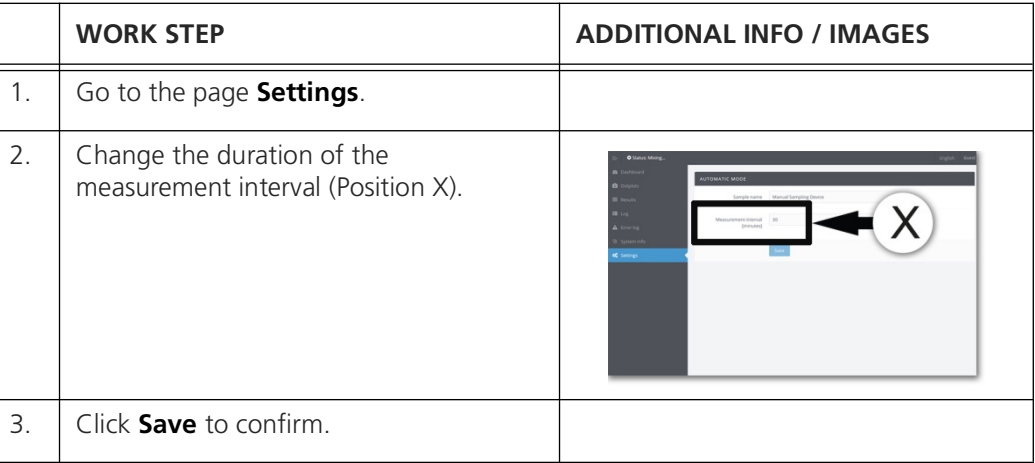

## <span id="page-30-0"></span>**4.9 Take screenshots of the touch GUI**

<span id="page-30-3"></span>Take screenshots of the touch GUI from the web interface:

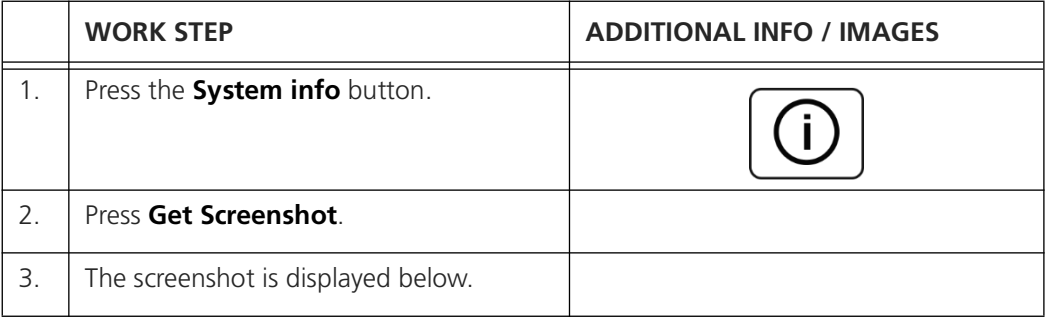

#### <span id="page-30-1"></span>**4.10 Power off and reboot from web GUI**

<span id="page-30-2"></span>The device can be switched off or rebooted from the web interface according to the followed procedure:

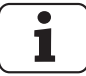

The instrument cannot switch on remotely.

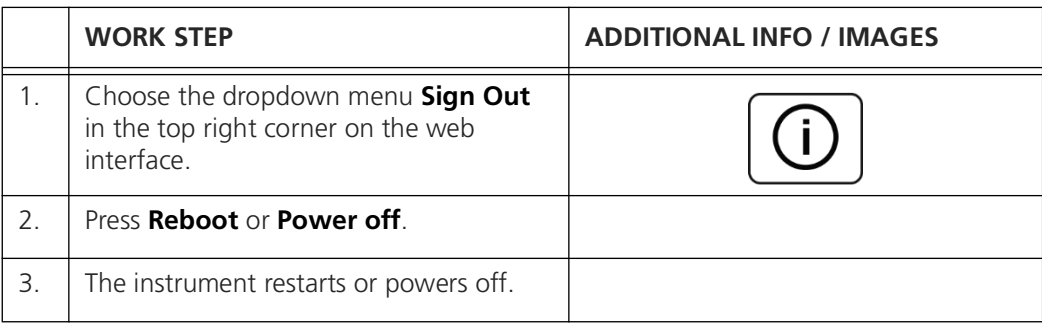

# <span id="page-31-0"></span>**5 Error messages and troubleshooting**

## <span id="page-31-1"></span>**5.1 Warnings**

<span id="page-31-4"></span><span id="page-31-3"></span>Warnings appear when unusual behavior is detected during an otherwise successful measurement. They can indicate reduced accuracy of the measurement results or indicate impending errors. Unlike errors, warnings do not prevent the instrument from functioning, but operators should pay attention to them as they can indicate sources of inaccuracies.

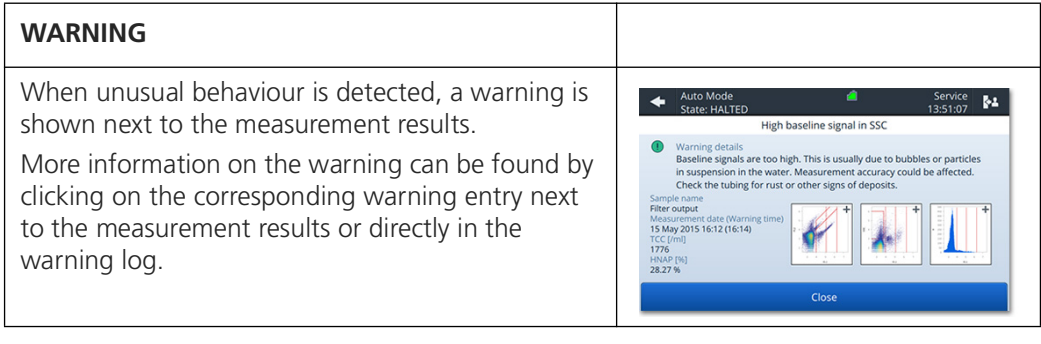

The following warning messages can be displayed:

<span id="page-31-2"></span>*Table 5-1 Warnings*

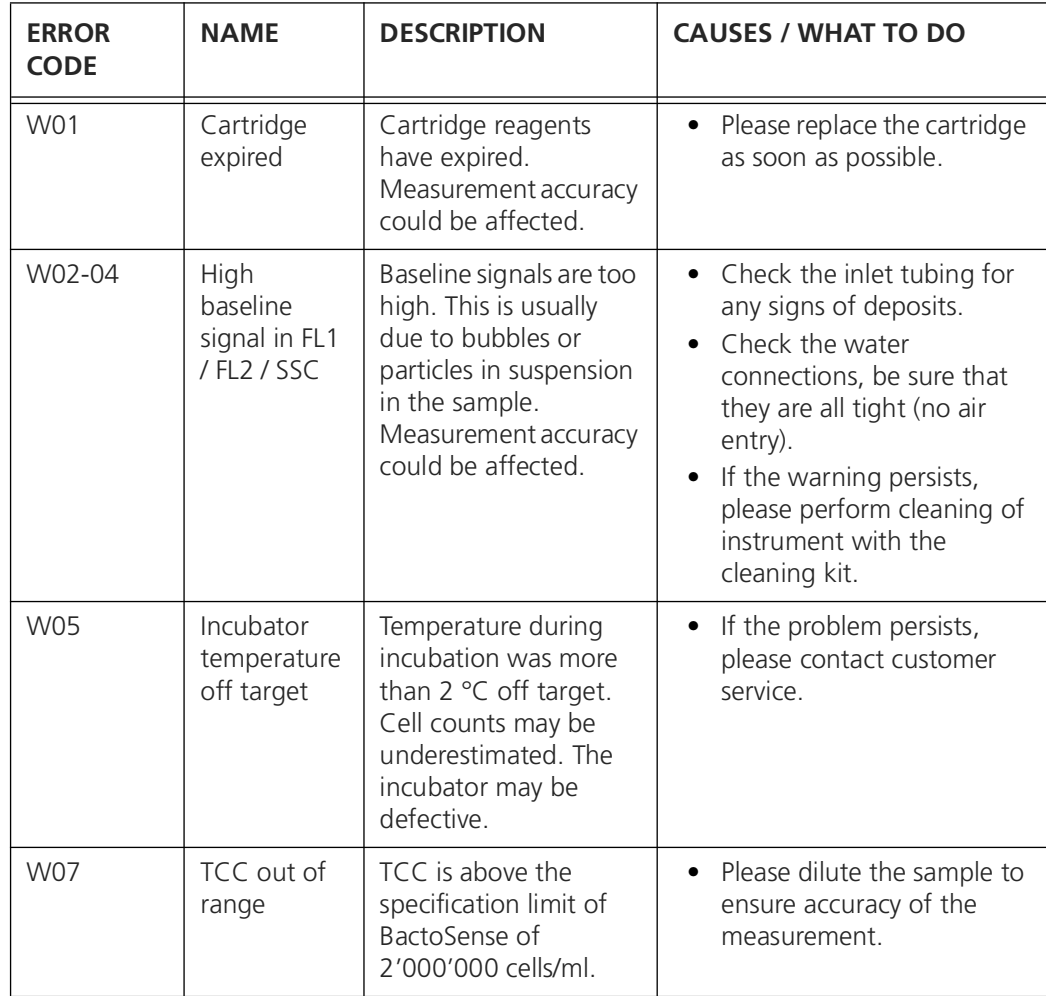

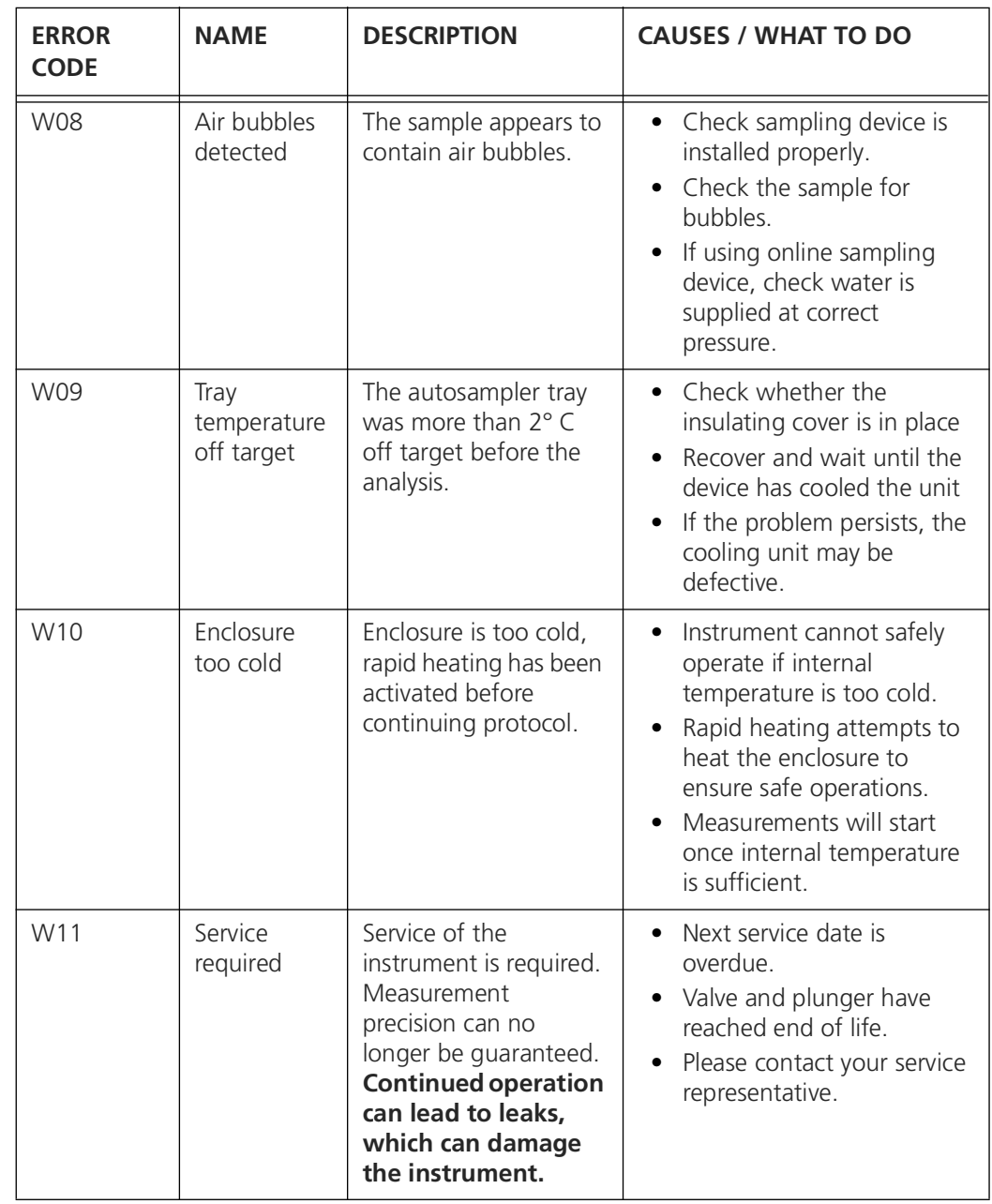

## <span id="page-33-0"></span>**5.2 Non-critical error messages**

Non-critical errors prevent a measurement from terminating successfully, but do not prevent the instrument from running another measurement afterwards. These errors do not require human intervention. Some non-critical errors are promoted to critical errors if they repeat three times.

<span id="page-33-2"></span>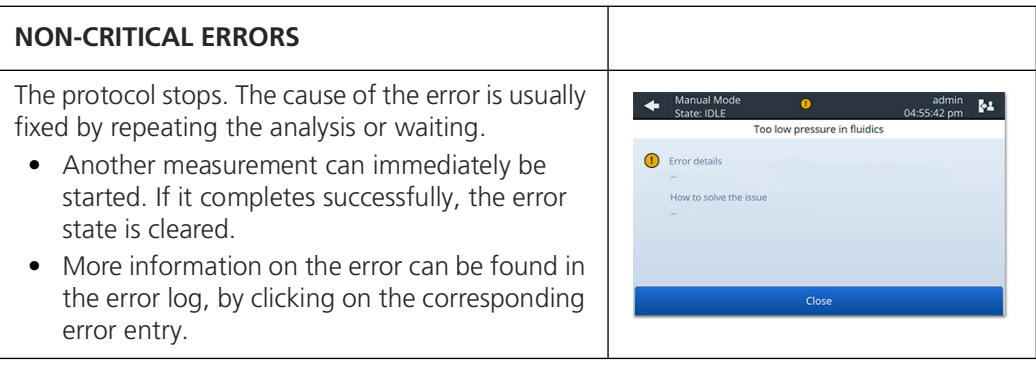

The following non-critical error messages can be displayed:

<span id="page-33-1"></span>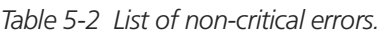

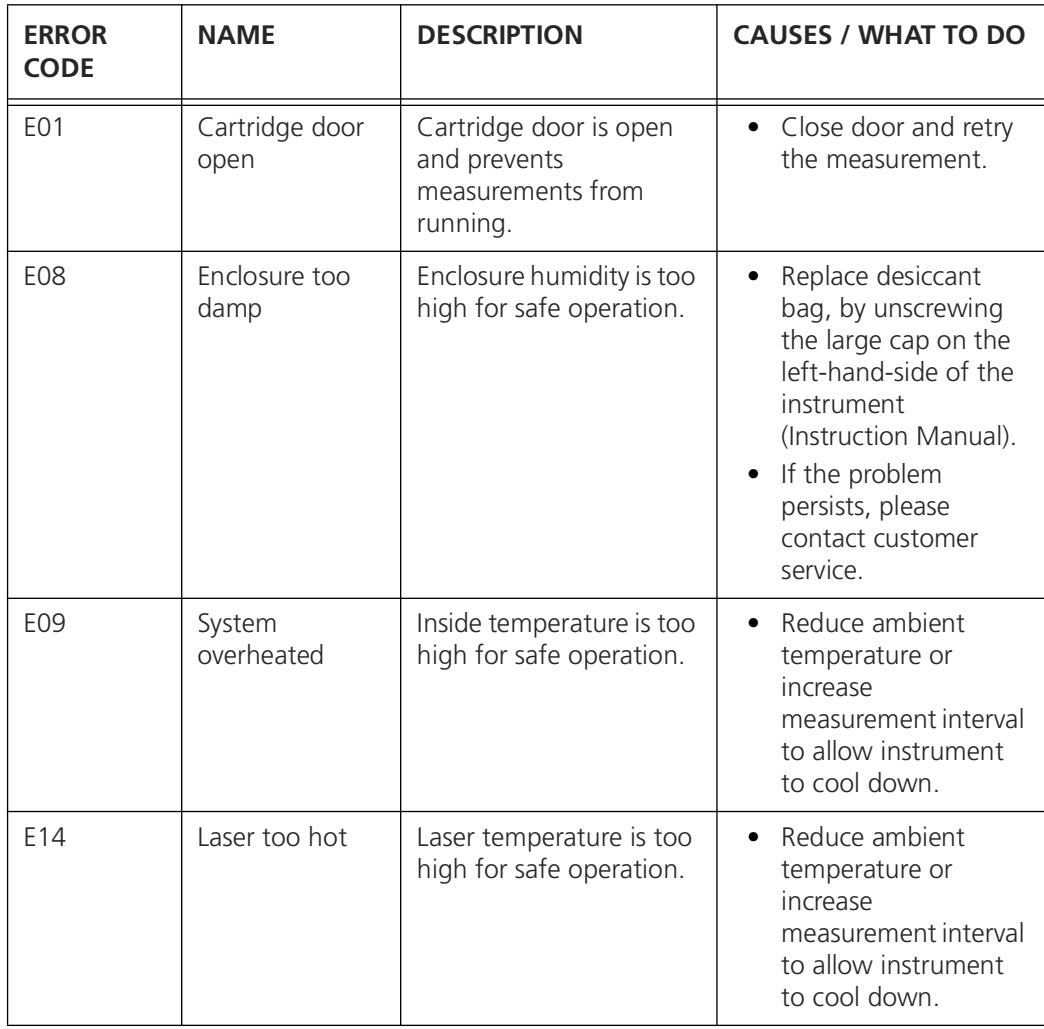

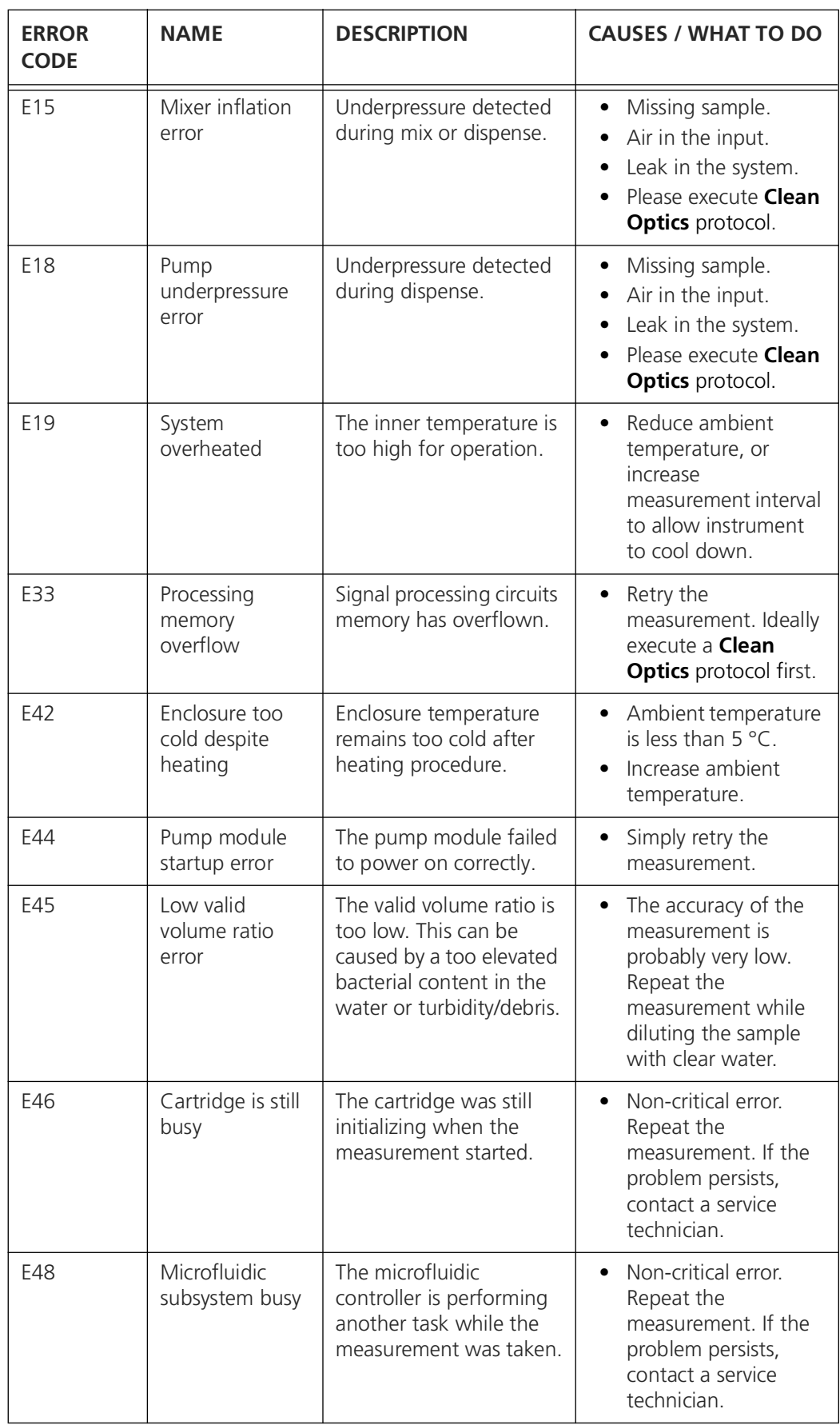

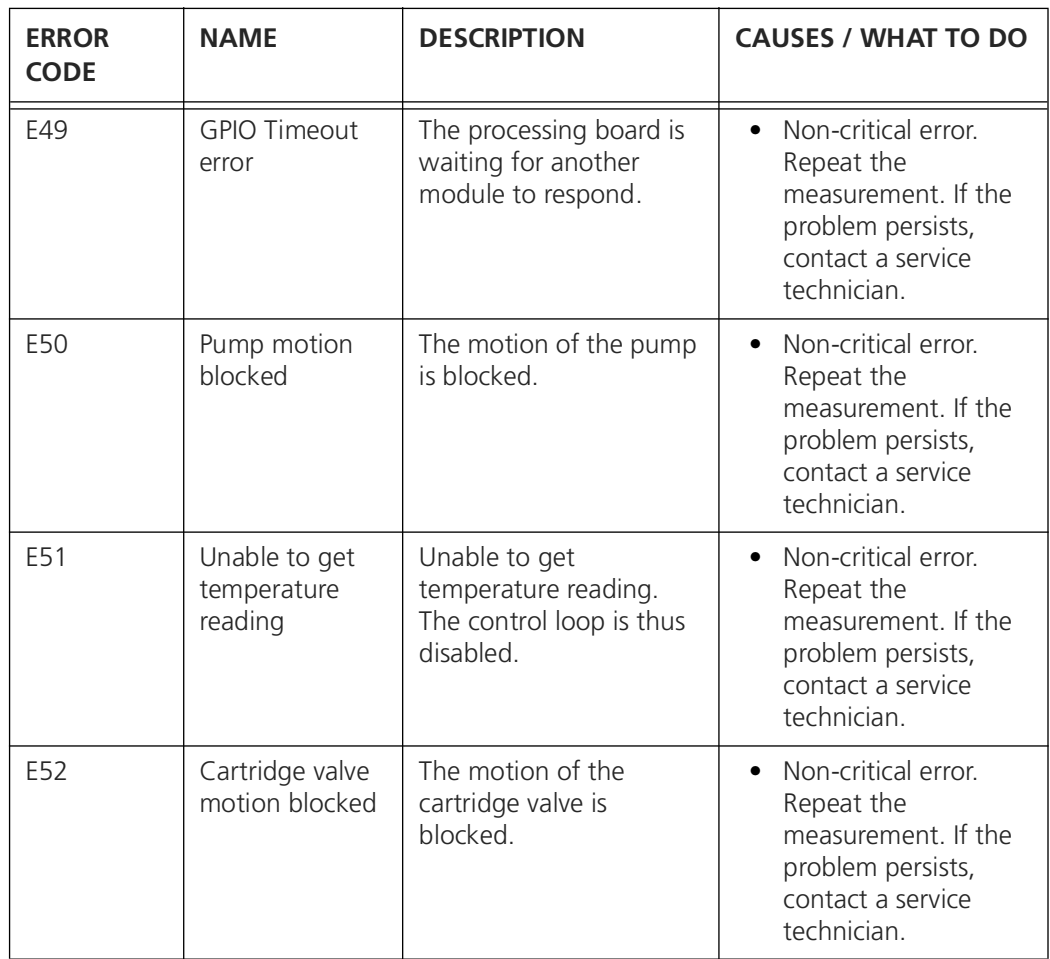

## <span id="page-36-0"></span>**5.3 Critical Errors**

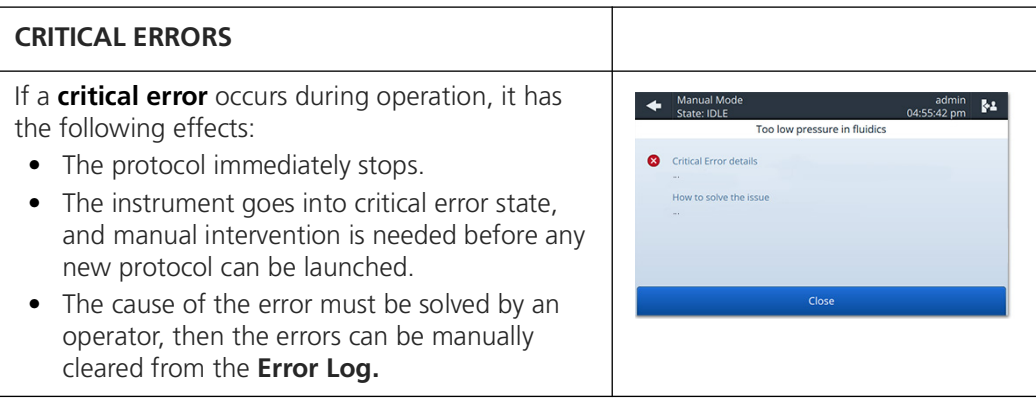

The following critical error messages can be displayed:

<span id="page-36-1"></span>*Table 5-3 List of critical errors.* 

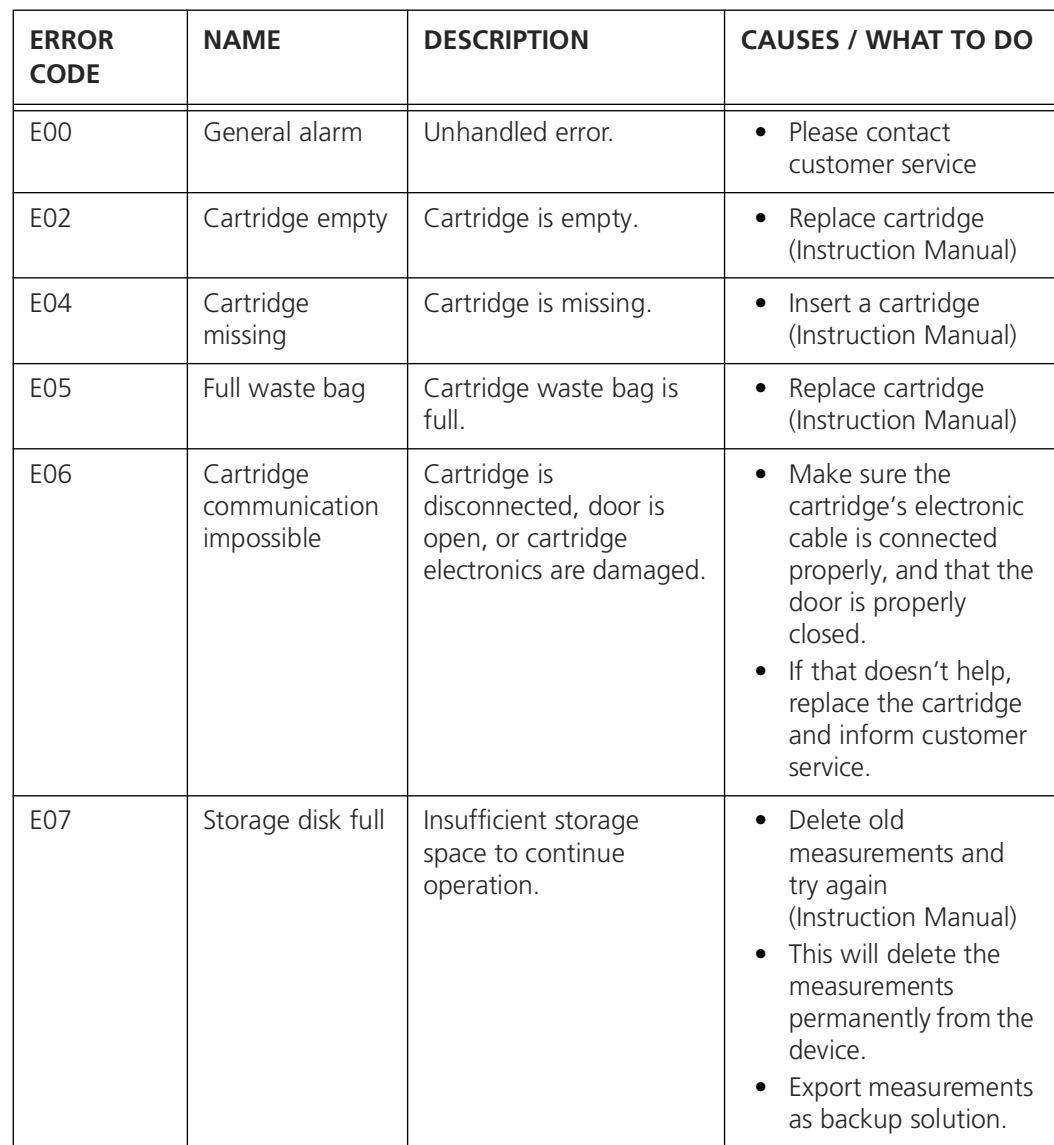

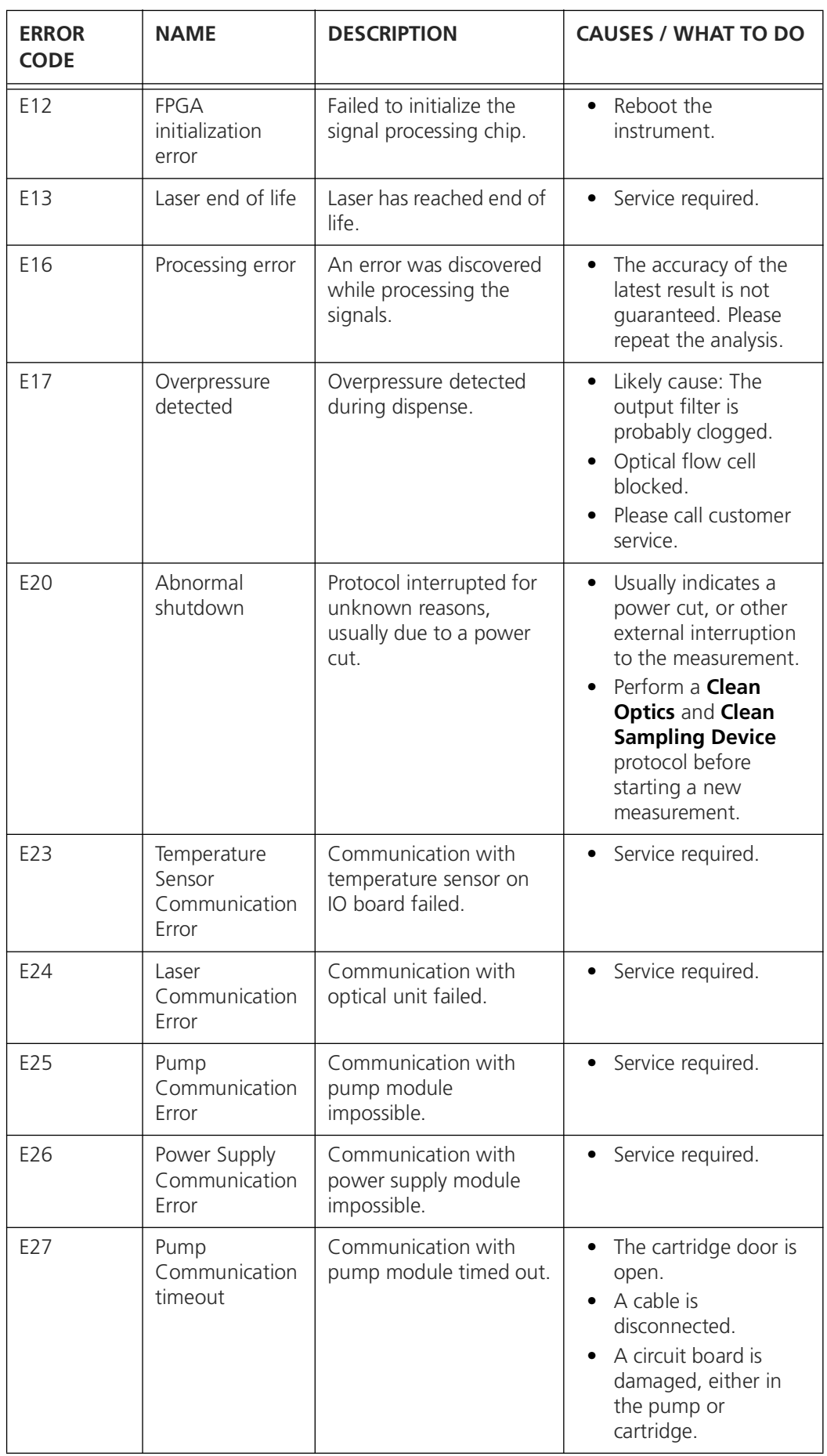

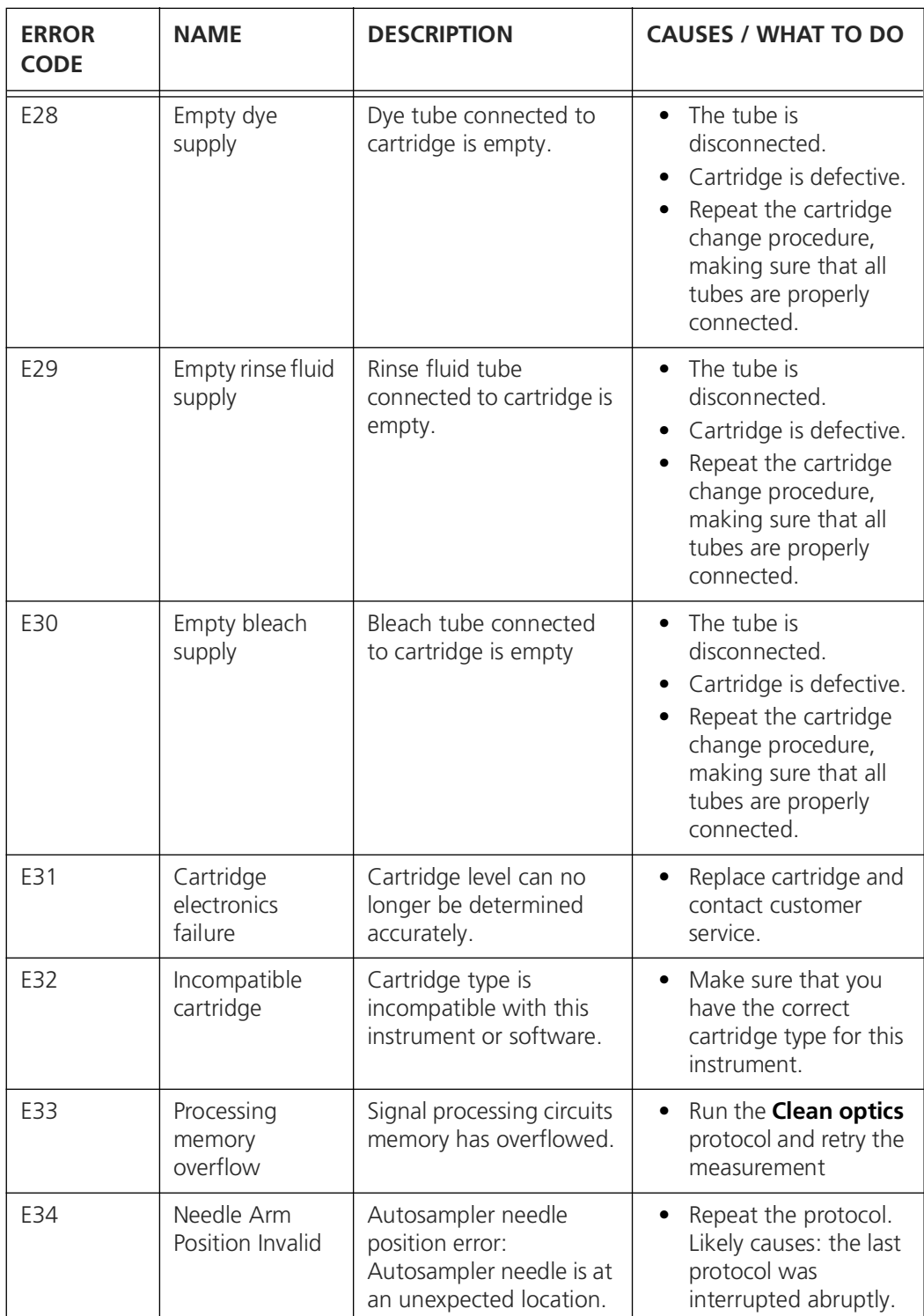

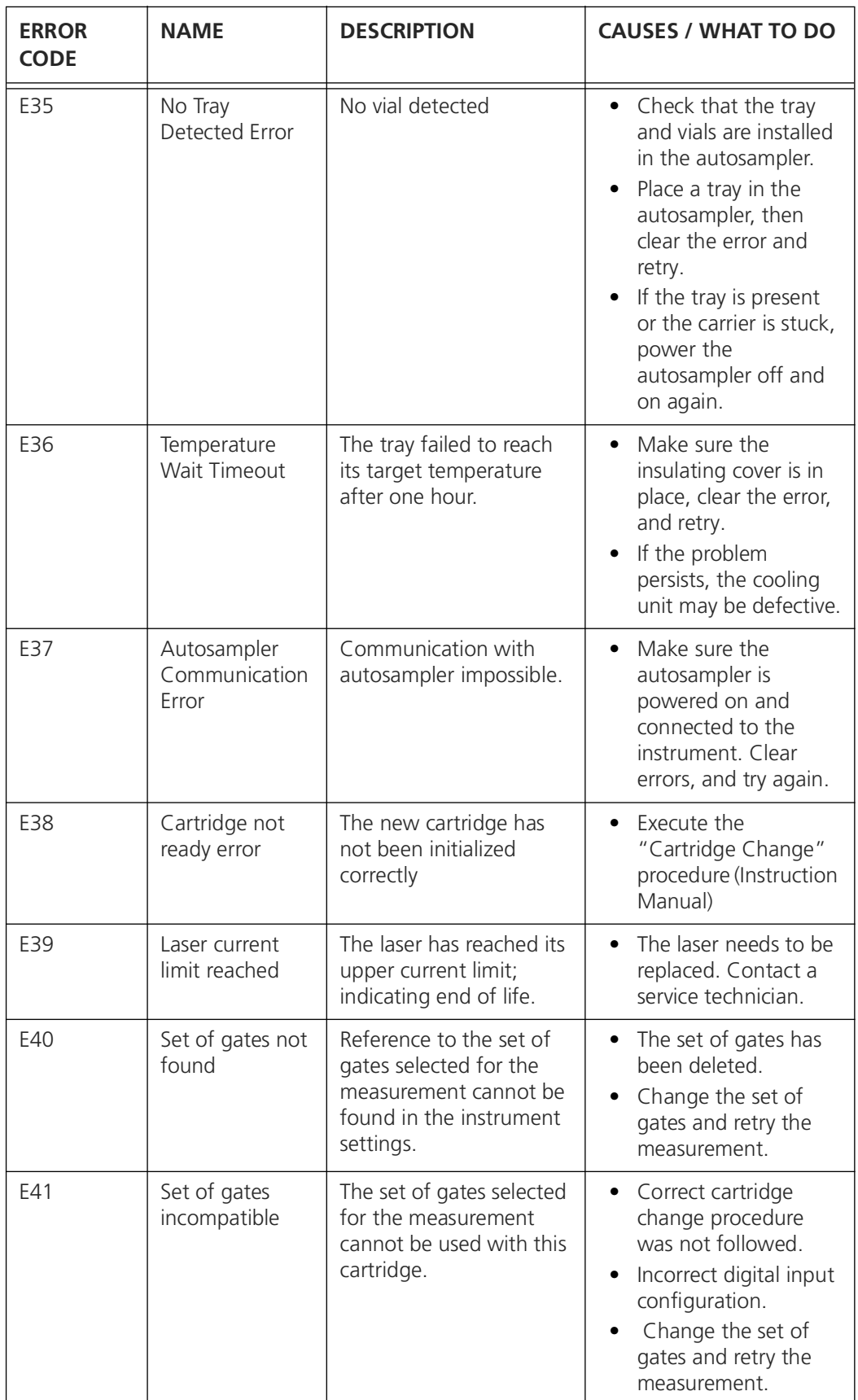

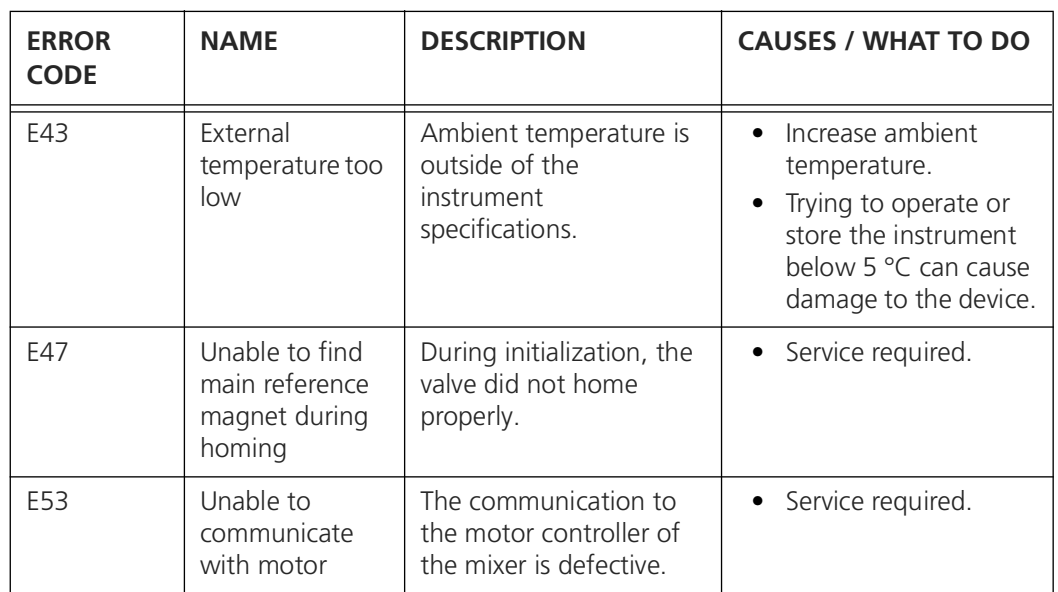

#### <span id="page-40-0"></span>**5.4 Low temperature operation and standby heating**

<span id="page-40-3"></span>The instrument needs to operate in a controlled temperature range to ensure reliable and reproducible measurement results. At very low temperatures and very high ambient temperatures (below 5 °C or above 30 °C), protocols are forbidden from running. At temperatures between 5 °C and 20 °C, the instrument regulates the enclosure temperature in two ways:

<span id="page-40-2"></span>**Standby heating** is activated between protocols to maintain a sufficiently enclosure temperature. It is automatically powered off after 12 hours. In the top bar a little temperature freezing sign appears when the standby heating is on.

**Rapid heating** is activated at the beginning of a protocol. Once the internal temperature is warm enough, the protocol is allowed to execute. The instrument status switches to "Heating..." during this phase and a warning is attached to the measurement (table [5-1](#page-31-2), W10). If after several hours the instrument cannot heat itself enough to ensure an accurate measurement, the protocol exits with an error (table [5-2](#page-33-1), E42).

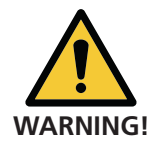

#### **Measurements are delayed by rapid heating.**

<span id="page-40-1"></span>• To avoid this, keep the instrument temperature above 10 °C.

# <span id="page-41-0"></span>**6 Table of acronyms**

Common acronyms in flow cytometry are listed below

*Table 6-1 Acronyms*

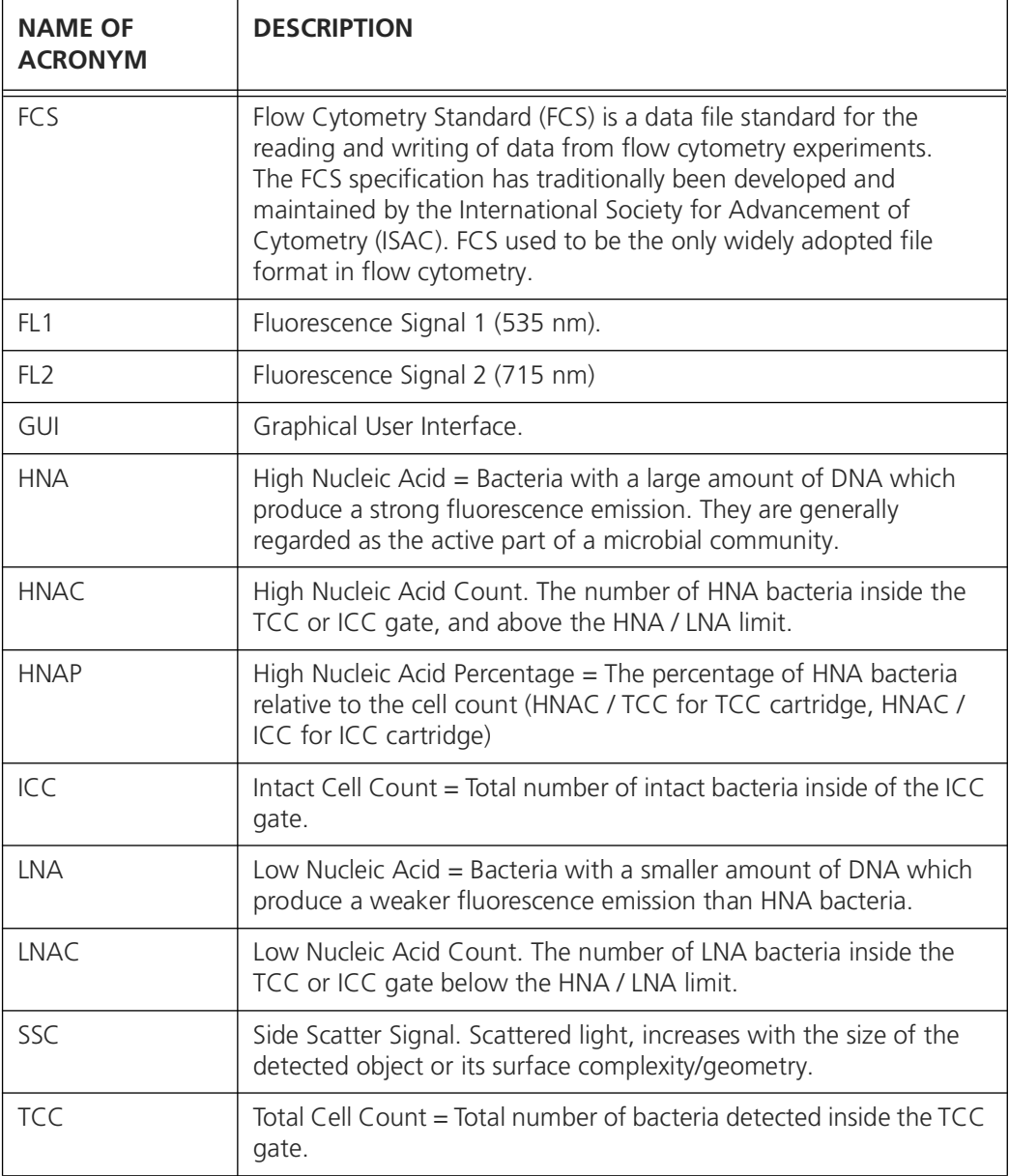

## <span id="page-42-0"></span>**7 Index**

#### A

Adjust gates [4](#page-6-4) Alarm configuration Gate [18](#page-20-3) C Configuration Network [19](#page-21-1) Critical errors [34](#page-36-1) CSV [26](#page-28-2)  $\mathsf{D}$ Demo mode [18](#page-20-4) E Errors Critical [34](#page-36-1) Non-critical [31](#page-33-2) Warning [29](#page-31-3) Evolution dot plots [27](#page-29-2) Export All data [16](#page-18-2) CSV [26](#page-28-2) Diagnostic data [16](#page-18-2) FCS-file [25](#page-27-2) Measurement [13](#page-15-2) Measurement series [14](#page-16-1) Single measurement [15](#page-17-1) XLSX [26](#page-28-2) Zip [26](#page-28-2) F Factory reset [18](#page-20-5) FCS-file [25](#page-27-2) G Gate [8](#page-10-2) Adjust [4](#page-6-4) ICC [7](#page-9-1) LNA/HNA [7](#page-9-1) TCC<sub>[7](#page-9-1)</sub> GUI Power off [28](#page-30-2) Reboot [28](#page-30-2) Screenshot [28](#page-30-3) H Heating Rapid [38](#page-40-1) Standby [38](#page-40-2) I ICC [4](#page-6-5) L Low temperature [38](#page-40-3) M Measurement Comparison of scales [10](#page-12-1)

Export [13](#page-15-2), [15](#page-17-1) Interval [27](#page-29-3) Parameters [4](#page-6-6) Results [3](#page-5-2) Measure[ment parameters](#page-6-5) ICC 4 TCC [4](#page-6-7) N Network configuration [19](#page-21-1) Non-critical errors [31](#page-33-2) NTP servers [20](#page-22-1)  $\Omega$ **Operation** Low temperature [38](#page-40-3) P Pictogram [2](#page-4-1) Purpose [1](#page-3-3) S Safety symbols [1](#page-3-4) Screenshot [28](#page-30-3) Servers NTP [20](#page-22-1) Service Information [21](#page-23-1) Intervention log [22](#page-24-2) Settings [18](#page-20-6) Adjust gate [4](#page-6-4) Export [22](#page-24-3) Import [22](#page-24-3) Standby heating [38](#page-40-2) T TCC [4](#page-6-7) Troubleshooting [29](#page-31-4) W Warnings [29](#page-31-3) Winter mode [38](#page-40-3) X XLSX [26](#page-28-2) Z Zip [26](#page-28-3)

bNovate Technologies SA Ch. Dent d'Oche 1A CH-1024 Ecublens Switzerland

Tel. +41 (0)21 552 14 21 info@bnovate.com www.bnovate.com